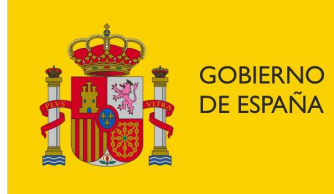

SECRETARÍA DE ESTADO DE LA SEGURIDAD SOCIAL **Y PENSIONES** 

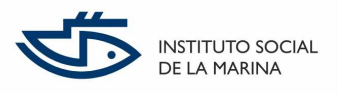

# Guía de uso para presentación de solicitudes dirigidas al Instituto Social de la Marina a través de la Sede Electrónica de la Seguridad Social

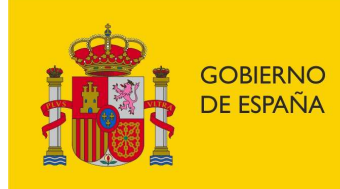

SECRETARÍA DE ESTADO DE LA SEGURIDAD SOCIAL **Y PENSIONES** 

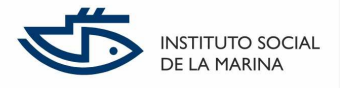

### **1. INTRODUCCION**

Este documento breve pretende servir de guía para el registro completo de una solicitud dirigida al Instituto Social de la Marina de forma telemática a través Registro electrónico de la Secretaría de Estado de la Seguridad Social y Pensiones, al que se accede a través de la Sede Electrónica de la Seguridad Social.

Actualmente existen 47 procedimientos o trámites, correspondientes al Instituto Social de la Marina, susceptibles de ser iniciados de forma telemática a través del citado Registro electrónico. Para conocer cuales son, se puede consultar la Resolución vigente que los recoge a través de la propia web de la Sede Electrónica, https://sede.segsocial.gob.es/wps/portal/sede/sede/Inicio. Si se accede al final de la página, pulsando **Normativa y legislación**, se abre una nueva página con distinta documentación referida a la Sede Electrónica de la Seguridad Social.

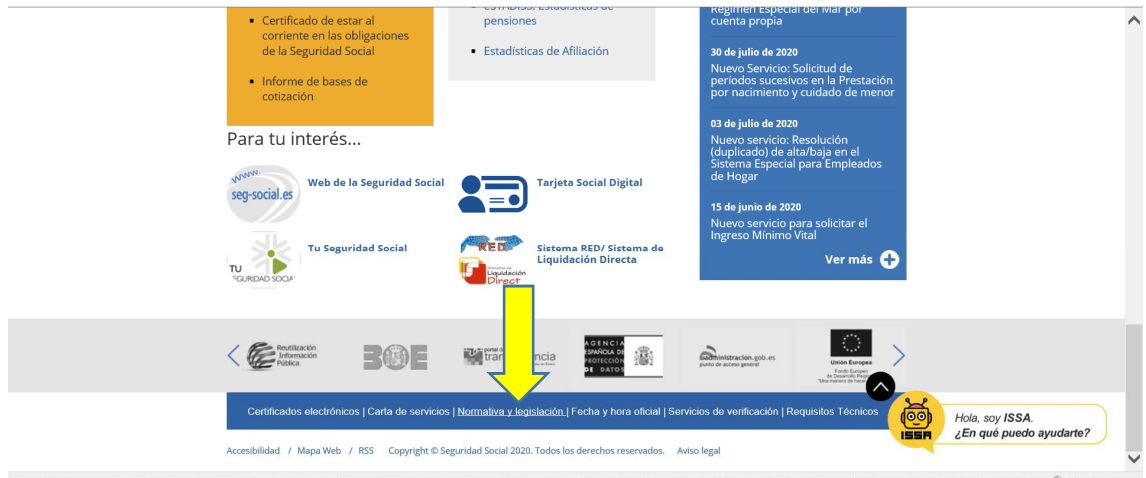

https://sede.seg-social.gob.es/wps/portal/sede/sede/inicio/NormativayLegislacion/lut/p/z1/hY5Pa8JAEMU\_Sw97zUxIlcZbKKVoLbRIMO4lrHaMW9bdsDsmX98kiiD4Zy4z8\_jNewMSCpBWNbpSrl<sup>®</sup>、125% ~

#### Se busca la relativa al Registro Electrónico:

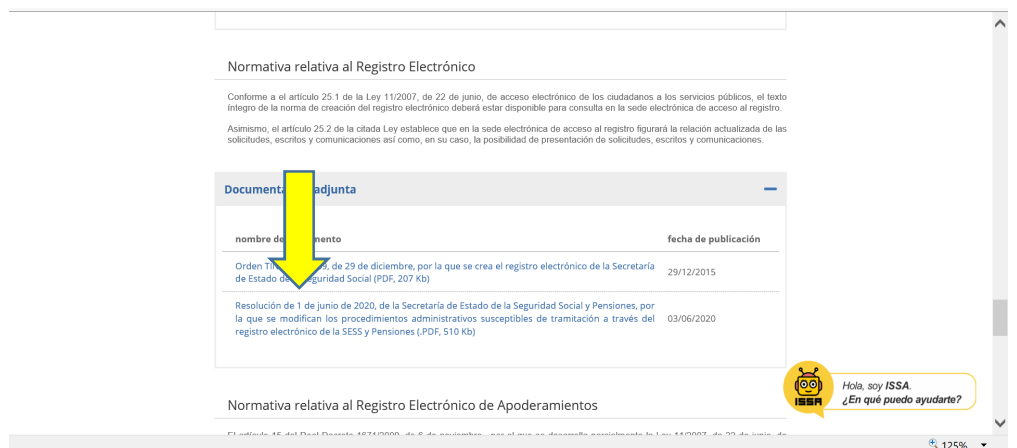

**GOBIERNO** 

DE ESPAÑA

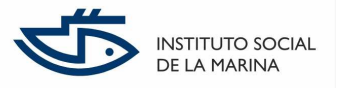

Y allí figura la última Resolución vigente: *Resolución de 1 de junio de 2020, de la Secretaría de Estado de la Seguridad Social y Pensiones, por la que se modifican los procedimientos administrativos susceptibles de tramitación a través del registro electrónico de la Secretaría de Estado de la Seguridad Social y Pensiones,* en cuyo Anexo 1.3, figuran los procedimientos y trámites del Instituto Social de la Marina que se pueden iniciar a través del Registro electrónico:

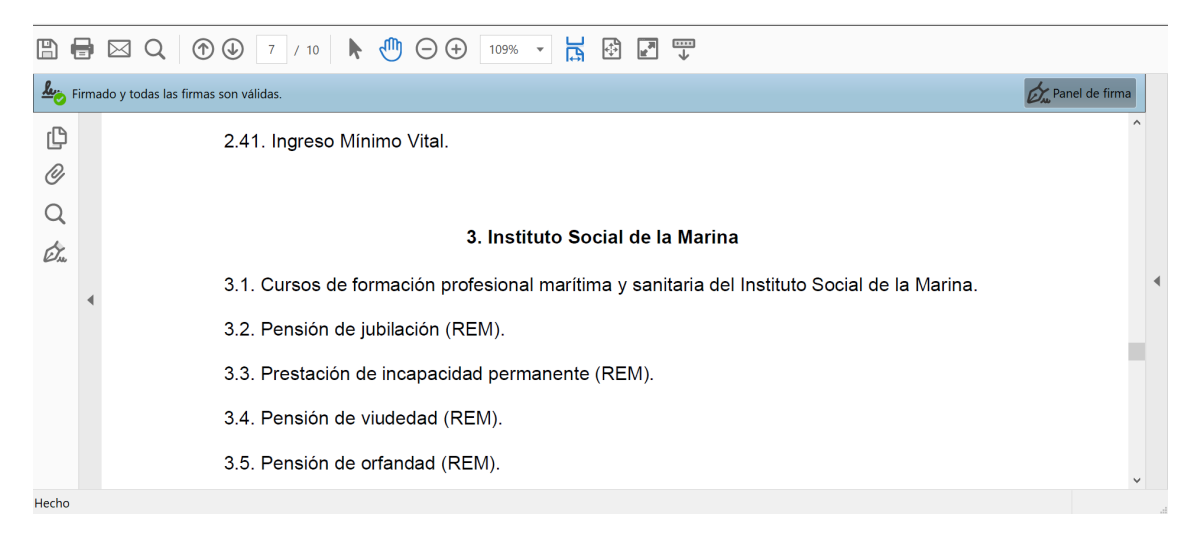

En la presente Guía se presentan dos ejemplos de solicitudes a presentar a través del citado Registro electrónico: Revisión de botiquines a bordo (REM) y Pensión de jubilación (REM). La presentación de solicitudes para el resto de procedimientos funciona de manera similar.

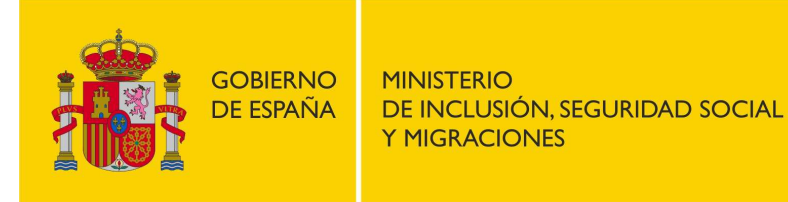

SECRETARÍA DE ESTADO DE LA SEGURIDAD SOCIAL **Y PENSIONES** 

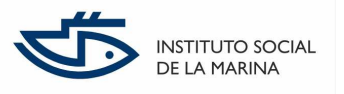

## **2. PASOS GUIADOS PARA LA PRESENTACIÓN DE UNA SOLICITUD DE REVISIÓN DE BOTIQUINES A BORDO EN LA SEDE.**

Para acceder al servicio de presentación de solicitudes o escritos a través del Registro electrónico dirigidas al Instituto Social de la Marina, pueden utilizarse dos vías:

La más rápida es acceder a todos los servicios disponibles para Trabajadores del Régimen Especial del Mar, desde la web de la Sede Electrónica, https://sede.segsocial.gob.es/wps/portal/sede/sede/Inicio, a través de la sección *Ciudadanos > Régimen Especial del Mar:* 

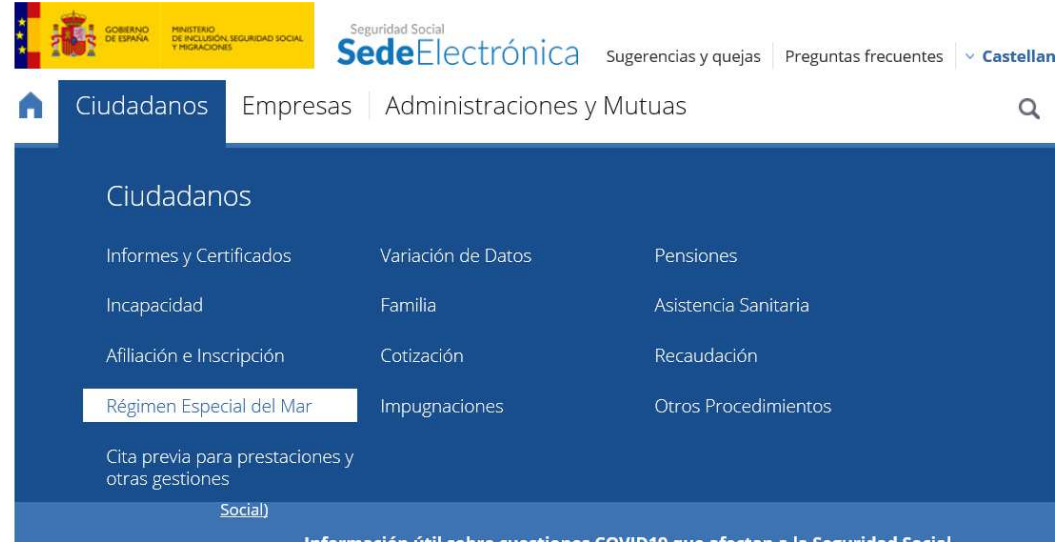

En el listado que aparece al pulsar esa entrada de menú, aparecen recogidos todos los servicios disponibles en la Sede Electrónica del Régimen Especial del Mar, tanto los procedimientos que se pueden iniciar por Registro electrónico como cualquier otro servicio, como por ejemplo la solicitud de cita previa para reconocimiento médico o el informe de COE. Una vez localizado el servicio que queremos lo seleccionamos: Revisión de botiquines a bordo (REM).

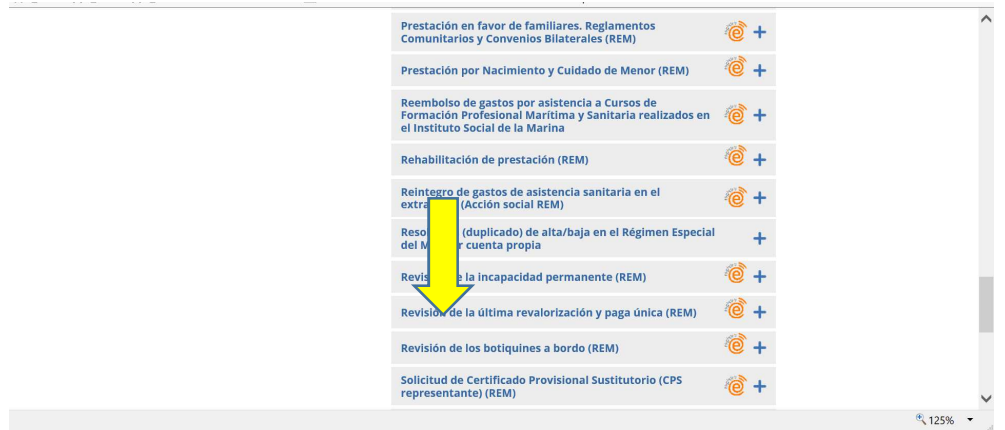

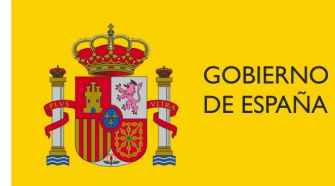

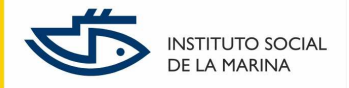

La otra vía es acceder al Registro electrónico desde la página inicial de la Sede Electrónica:

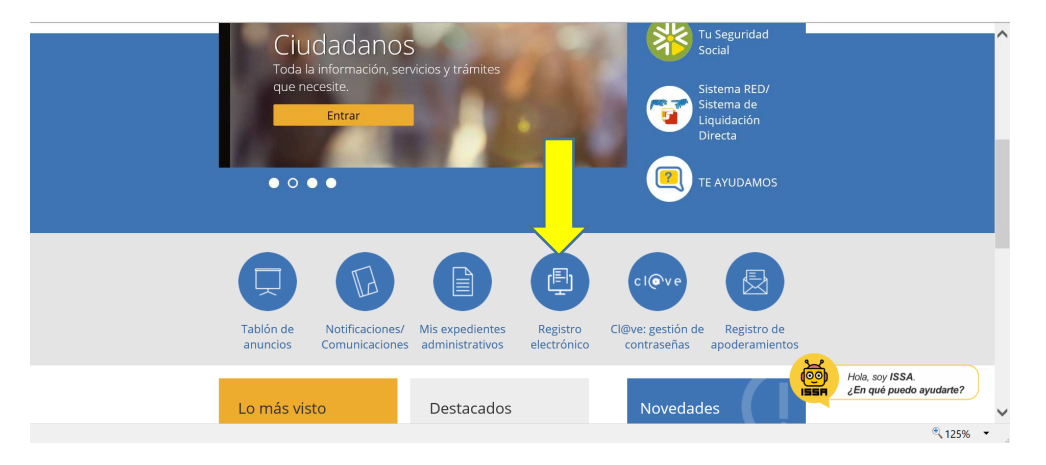

Y buscar el servicio concreto que queremos en el listado alfabético que se nos presenta, en nuestro caso, buscaremos en la R: Revisión de botiquines a bordo (REM):

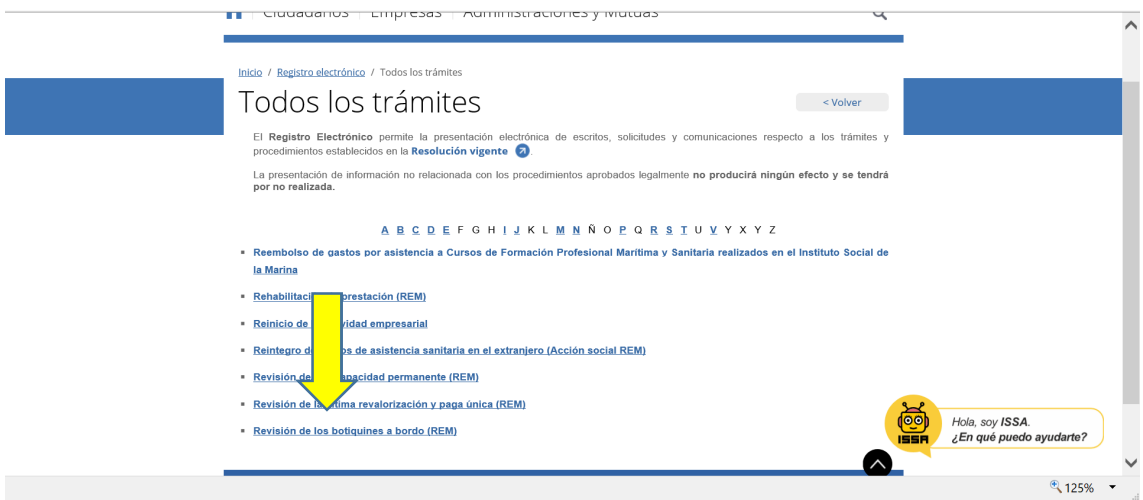

Por cualquiera de las dos vías, se pulsa sobre el procedimiento en cuestión y se nos abre una nueva ventana específica del mismo:

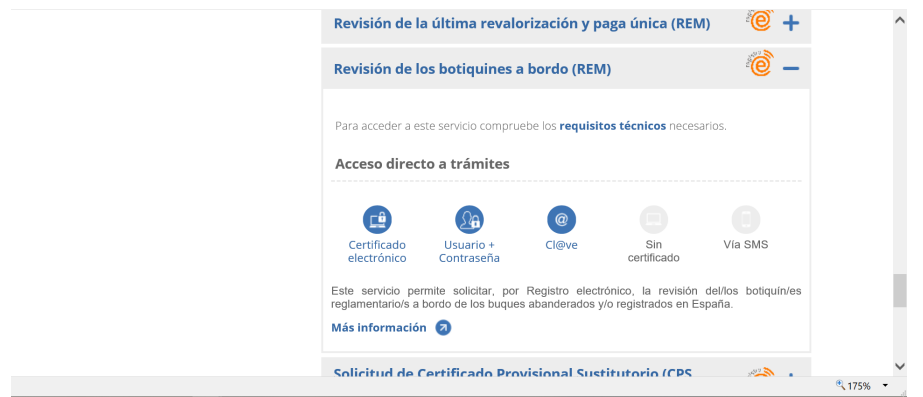

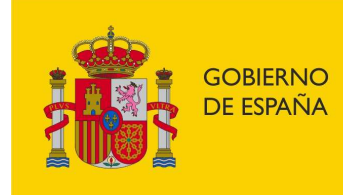

SECRETARÍA DE ESTADO DE LA SEGURIDAD SOCIAL **Y PENSIONES** 

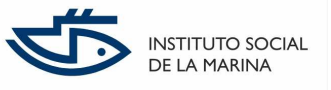

Antes de acceder al trámite es conveniente pulsar en **Más información**, y leer el contenido allí publicado, donde se explica a quien va dirigido el servicio, qué permite realizar, requisitos técnicos, etc.

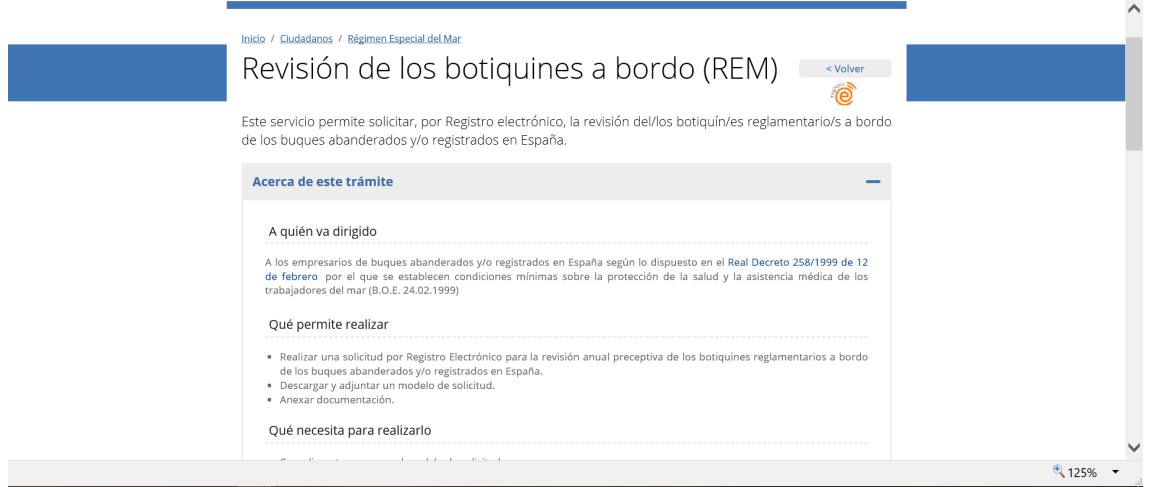

Y, fundamentalmente, es necesario acceder al apartado final de **Documentación adjunta**, donde se puede obtener la documentación que se tiene que presentar, incluido el propio formulario de solicitud. Dichos documentos deben ser cumplimentados (los que procedan) y guardados en el ordenador desde el que va a presentarse la solicitud por Registro electrónico, ya que deberán ser incorporados en el trámite electrónico.

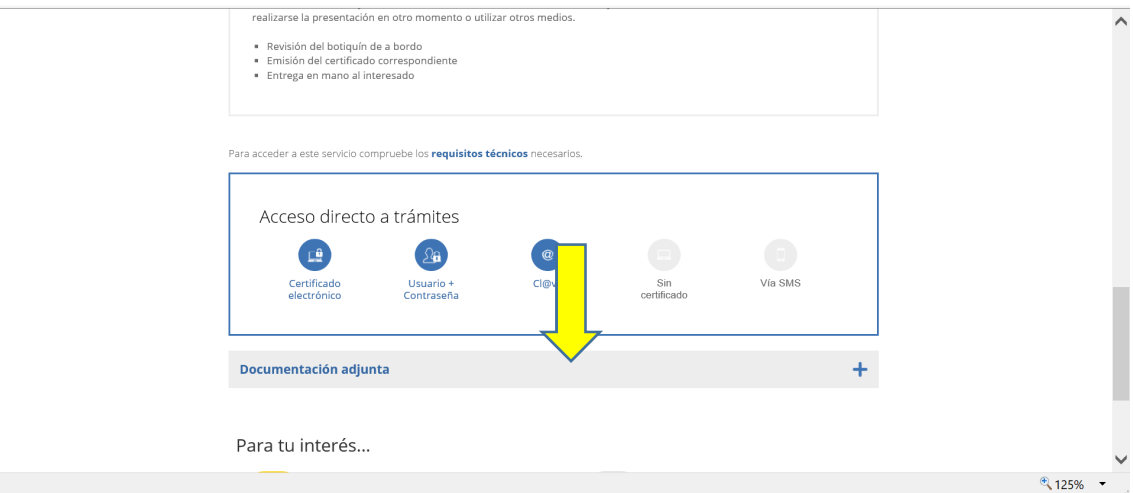

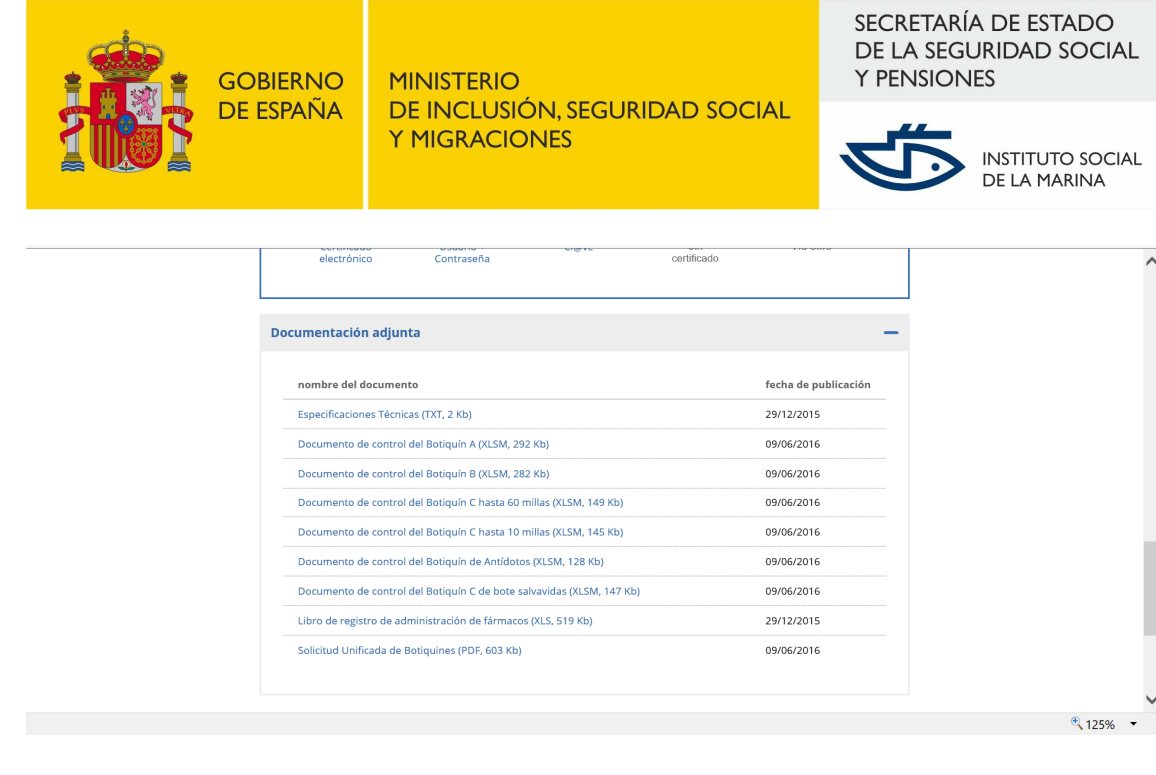

También se puede obtener dicha documentación, así como información sobre este procedimiento, a través de la página web de la Seguridad Social. Se incluye el enlace al contenido específico de este trámite:

http://www.segsocial.es/wps/portal/wss/internet/Trabajadores/TrabajadoresMar/35300/35301#35307.

Una vez que se dispone de toda la documentación necesaria para la presentación de la solicitud de forma electrónica (si se trata de documentación en papel deberá ser escaneada y guardada para poder ser luego anexada a la solicitud electrónica), se procede a acceder al servicio, pulsando en el icono que proceda.

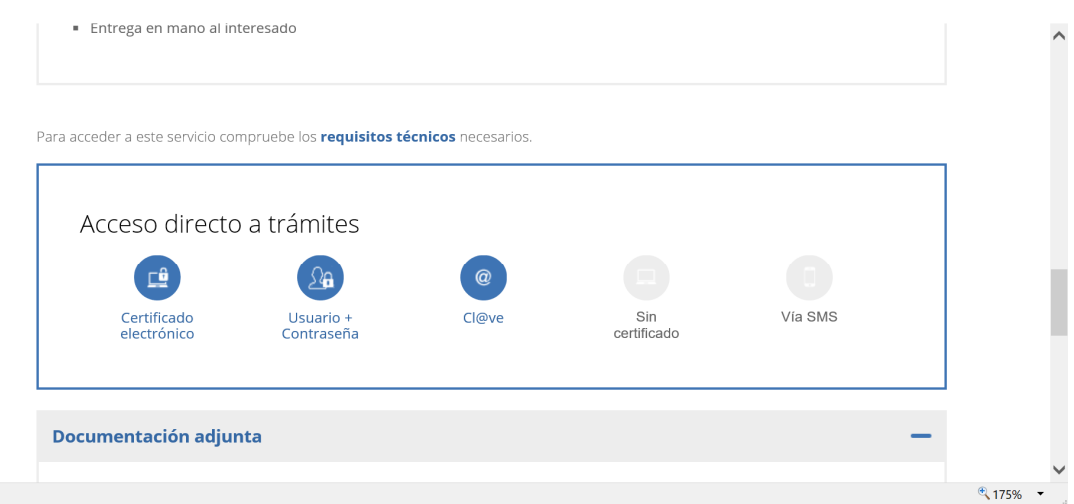

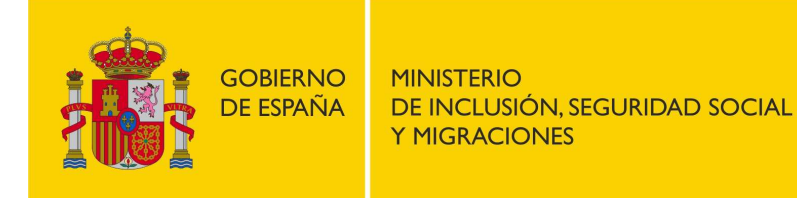

SECRETARÍA DE ESTADO DE LA SEGURIDAD SOCIAL **Y PENSIONES** 

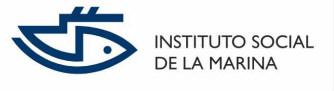

Si se dispone de Certificado electrónico, se puede acceder pinchando en el icono correspondiente. Entrando con la opción de '**Cl@ve**', nos aparecen varias alternativas de autenticación, Cl@ve Permanente y Certificado electrónico/DNI-e:

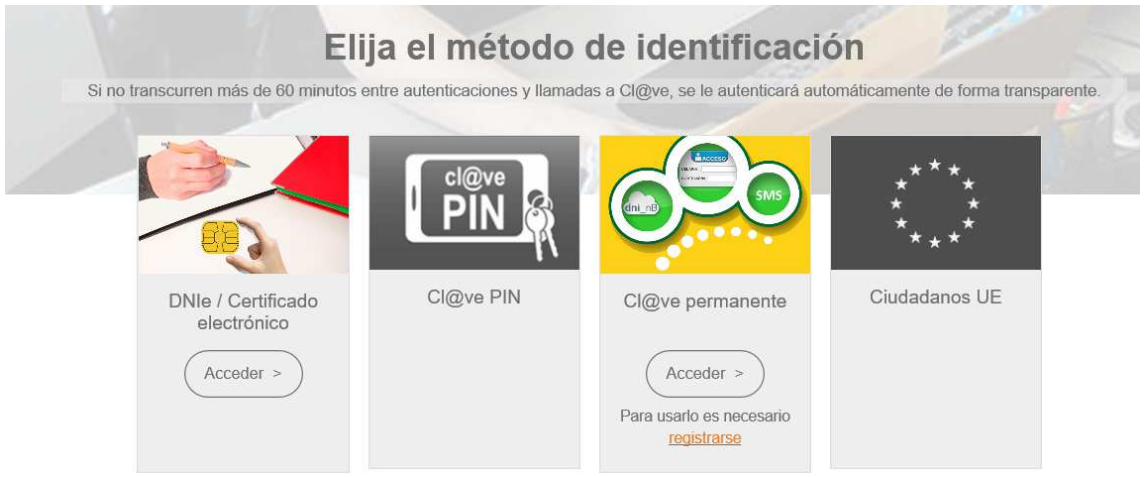

Dado que se va a entrar a realizar una solicitud dirigida a armadores, si se trata de una persona jurídica, obligada a relacionarse electrónicamente con la Administración, deberá contar con un Certificado electrónico de persona jurídica, por lo que deberá seleccionar la opción DNIe/Certificado electrónico, utilizando el Certificando electrónico de persona jurídica. Si no lo posee se podrá entrar como persona física con Cl@ve permanente o DNIe/Certificado electrónico.

Si se accede con Certificado electrónico, bien de persona jurídica bien de persona física, aparece una ventana de diálogo con el certificado que tengamos instalado en nuestro equipo, pulsando **'Aceptar'**

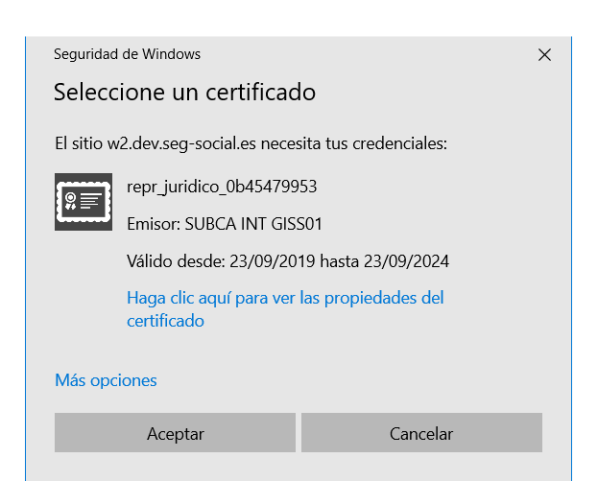

Una vez seleccionado el Certificado electrónico o, si no se posee dicho certificado, incorpordas las credenciales de acceso en el sistema Cl@ve permantente, o incorporando el PIN de nuestro

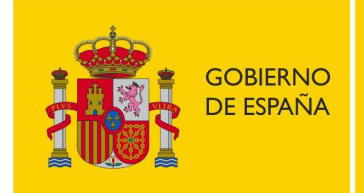

SECRETARÍA DE ESTADO DE LA SEGURIDAD SOCIAL **Y PENSIONES** 

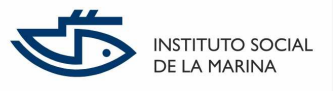

DNI-e, de haber optado por esa opción (se requiere lector de tarjetas en el equipo), el sistema nos lleva a esta pantalla:

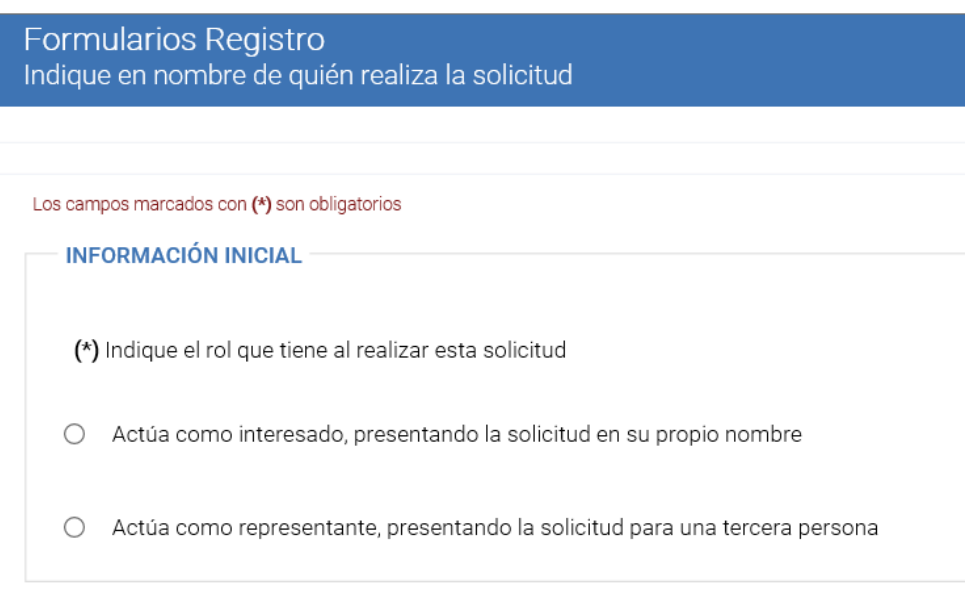

Si se ha accedido al Registro con un Certificado electrónico de persona jurídica, correspondiente a la empresa que va a solicitar la revisión de los botiquines, debe elegirse 'Actúa como interesado'. Asimismo, si se trata de un armador persona física, que actúa en su propio nombre, también se seleccionará esta opción, independientemente del medio de identificación.

Por el contrario, si no se dispone de Certificado electrónico de persona jurídica y se está accediendo en nombre de la empresa armadora que va a solicitar la revisión, se seleccionará 'Actúa como representante'. En este caso, deberá adjuntarse la documentación que acredite dicha representación junto con el resto de documentación que se aporta con la solicitud.

Si selecciona la opción 'Actúa como interesado', al pulsar el botón inferior 'Aceptar', aparecerá la siguiente pantalla, ya con información del solicitante completada y extraída del certificado electrónico o del sistema Cl@ve:

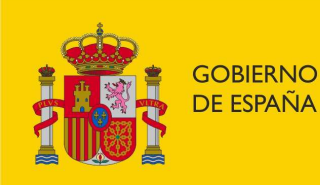

SECRETARÍA DE ESTADO DE LA SEGURIDAD SOCIAL **Y PENSIONES** 

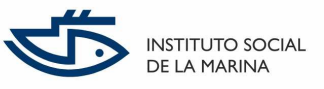

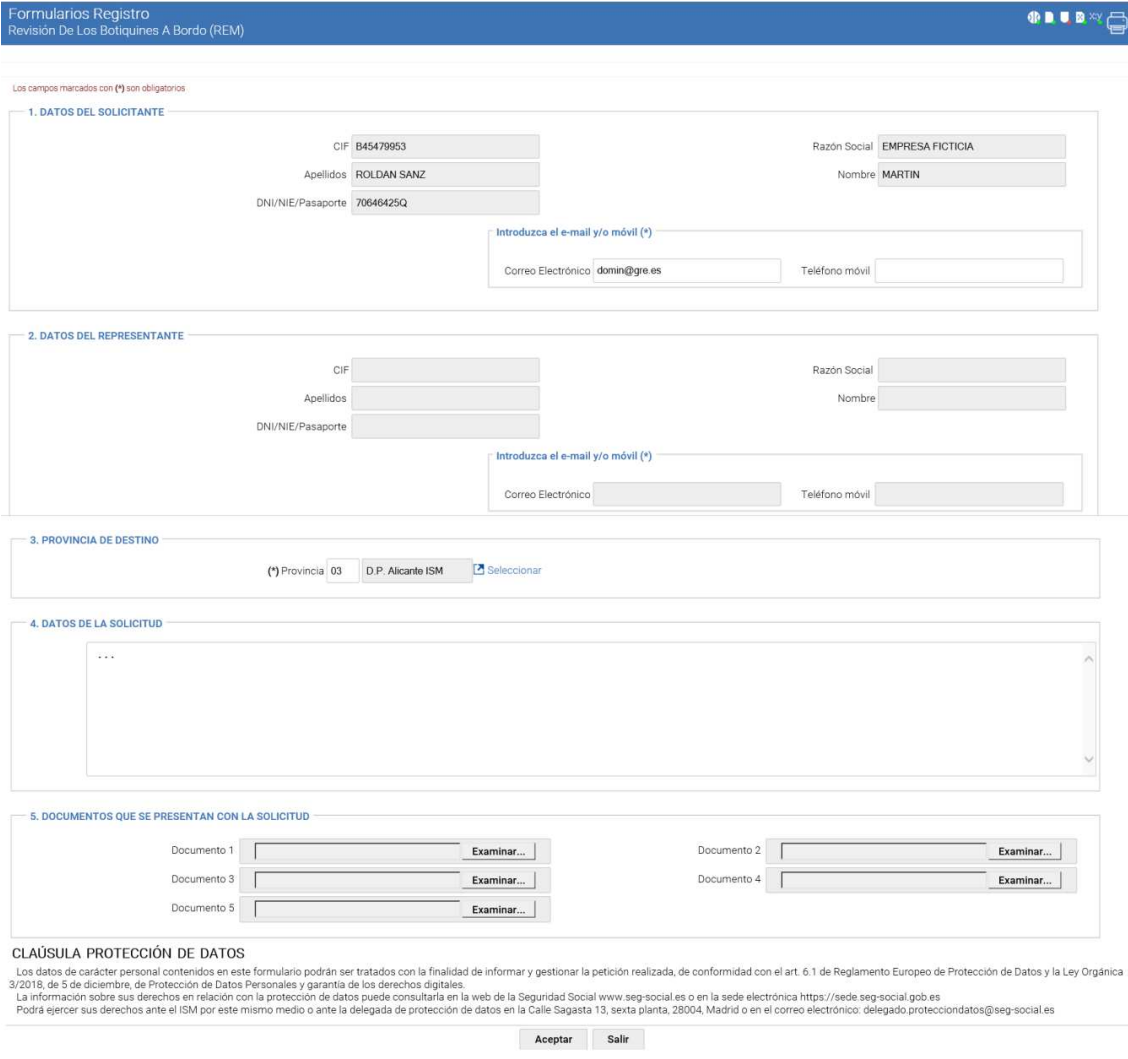

De haber seleccionado la opción de acceso **'**Actúa como representante', la sección 'DATOS DEL SOLICITANTE' sería la que habría que rellenar, y la sección de 'DATOS DEL REPRESENTANTE' llevaría consignados (y en modo lectura) esos datos que identifiquen al ciudadano que está realizando la solicitud en nombre de un tercero.

Si se ha accedido con un Certificado digital de persona jurídica, se deberá facilitar un correo electrónico y/o el tfno. Fijo/Móvil, por ser un dato requerido que no se incorpora desde el certificado.

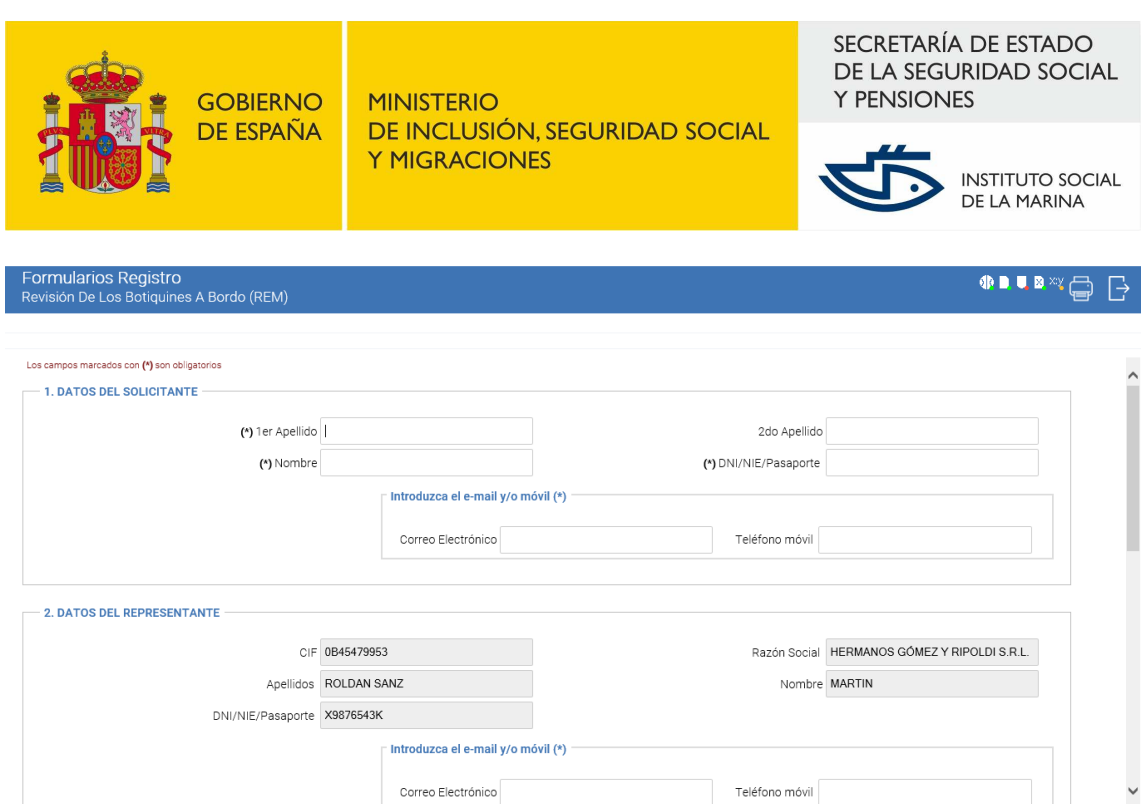

Tras rellenar los datos obligatorios del formulario, que son:

- la Dirección Provincial a la que va dirigida la solicitud, es decir, la del domicilio del solicitante,
- Correo electrónico y/o Tfno. Fijo/Móvil del solicitante, y
- Correo electrónico y/o Tfno. Fijo/Móvil del representante según haya sido el acceso,

y opcionalmente, el resto de los no marcados con (\*), se habrá de pulsar el botón 'Aceptar', lo que **grabará la solicitud en estado 'Borrador'**.

A continuación deberá adjuntarse el modelo de solicitud, debidamente cumplimentado y el resto de documentación necesaria para la presentación de la solicitud y que, previamente, se ha guardado en el ordenador desde el que se hace el trámite.

Para adjuntar estos documentos, una vez cumplimentados de forma electrónica o debidamente escaneados y almacenados en el ordenador que se está utilizando para acceder al Registro electrónico, se debe acceder al campo **Documentos que se presentan con la solicitud.** 

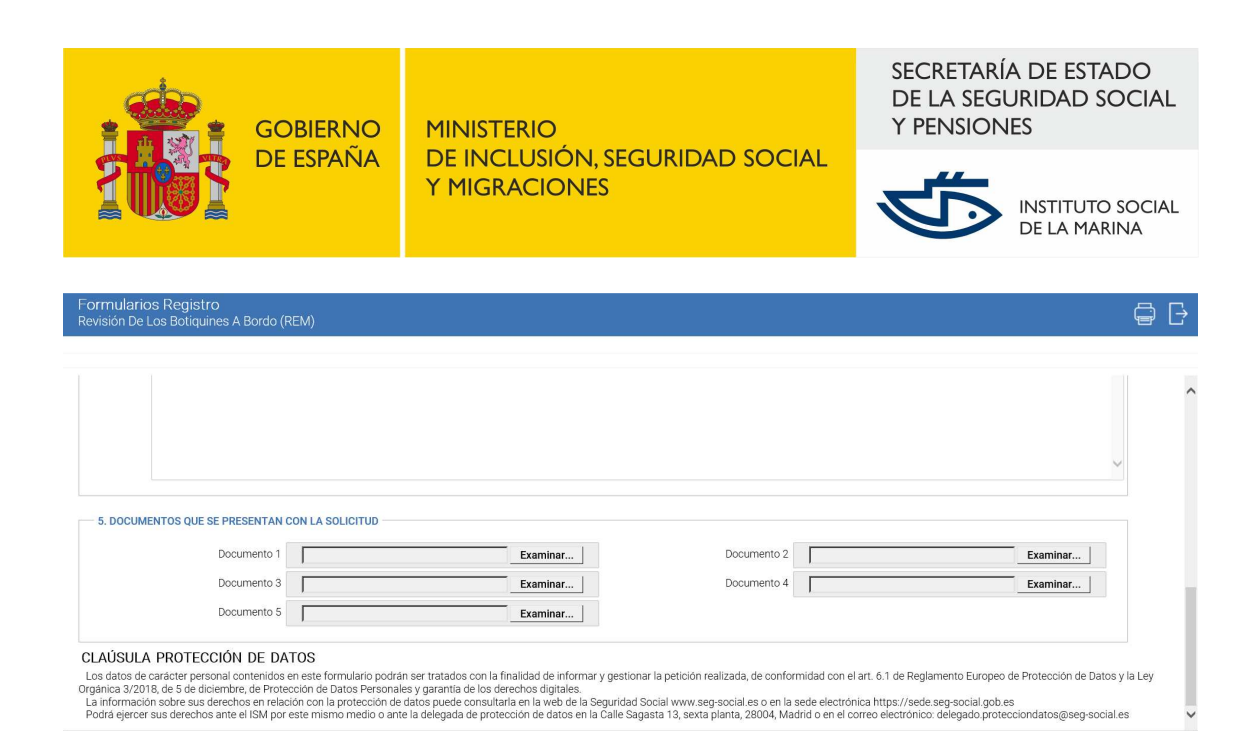

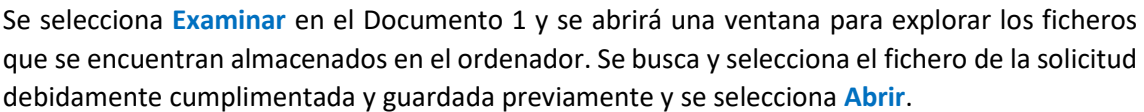

Aceptar Salir

 $\sqrt{125\%}$  +

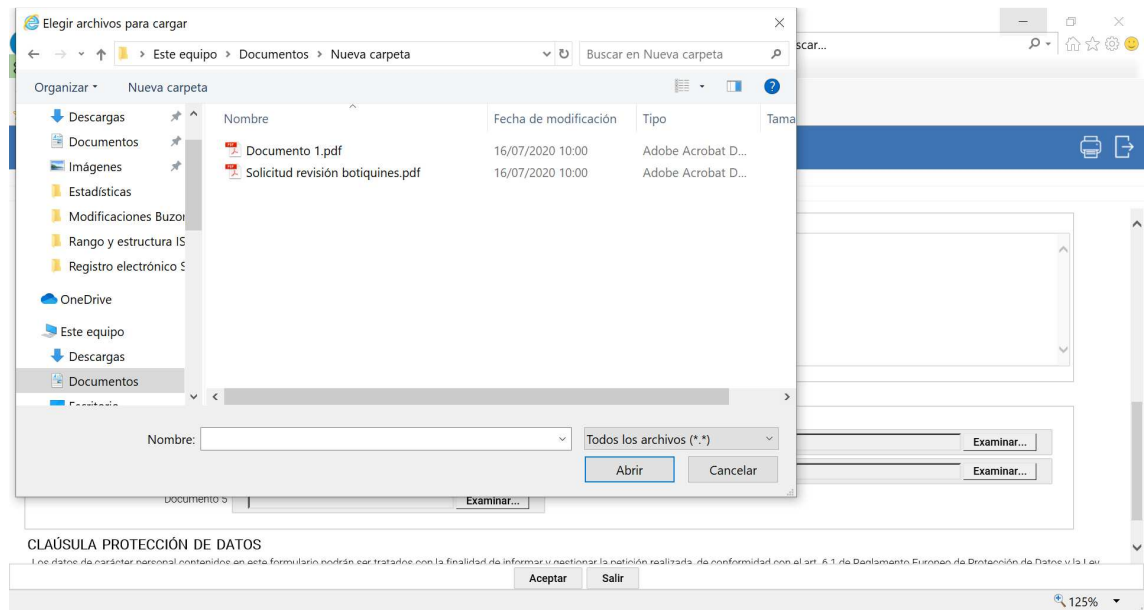

Aparecerá entonces el fichero en el campo correspondiente del registro.

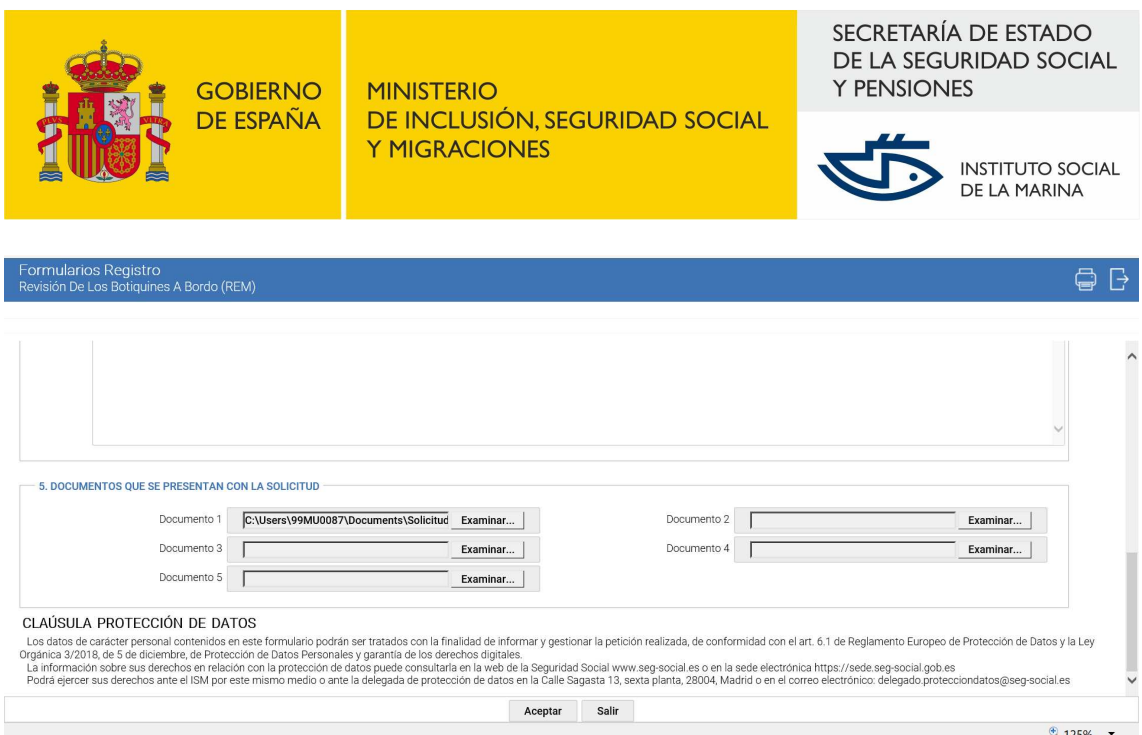

Se realiza la misma operación con cada uno de los documentos a aportar, en los campos Documento 2, 3, etc.

El sistema tiene un límite de cinco documentos, si es necesario adjuntar más de cinco documentos, se pueden unir en un único documento pdf, para no sobrepasar ese límite.

Esos documentos no se validan en contenido, únicamente se almacenan en el Registro Electrónico de Entrada, junto con los datos del formulario de solicitud. Las extensiones permitidas suelen ser las habituales, .doc, .docx, .pdf, .txt, .gif, .jpg.

Finalmente se pulsa el botón **Aceptar**, al final de la pantalla.

Esta es la pantalla que confirma que el borrador de la solicitud se ha hecho correctamente.

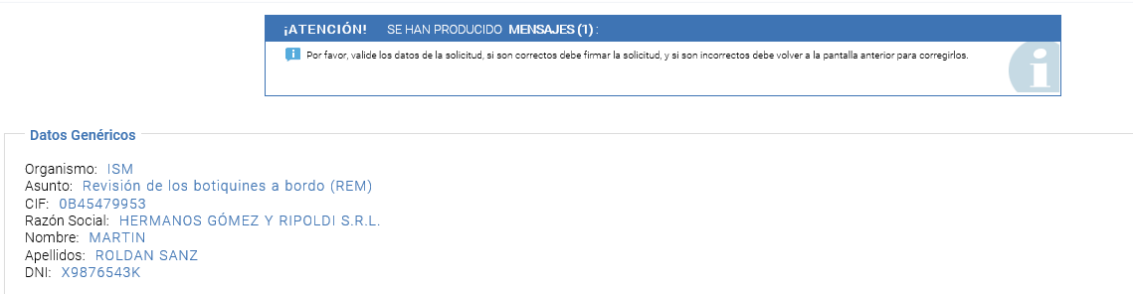

**Nota**: será el momento de revisar la información que se ha grabado en la solicitud, antes de proceder a confirmarla, lo que haremos mediante el botón inferior, 'Firmar':

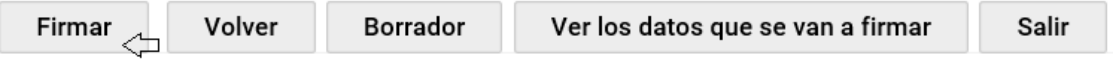

Aparecerá en este momento un cuadro de diálogo, que nos solicita permiso para ejecutar la aplicación Componente Firma (aplicación cliente en tecnología Java):

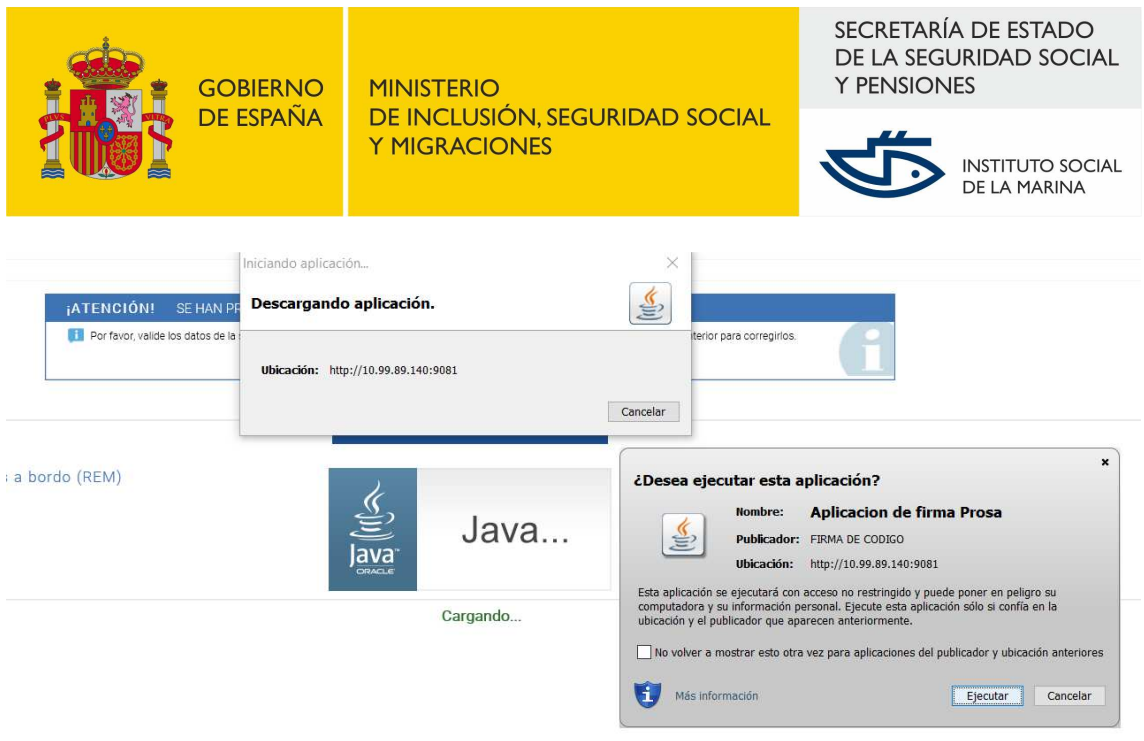

Aceptamos la ejecución del Componente de Firma con pulsar el botón 'Ejecutar' de ese cuadro de aviso, apareciendo en este momento un cuadro para seleccionar el certificado que usaremos para proceder a la firma del Justificante del Registro de nuestra solicitud:

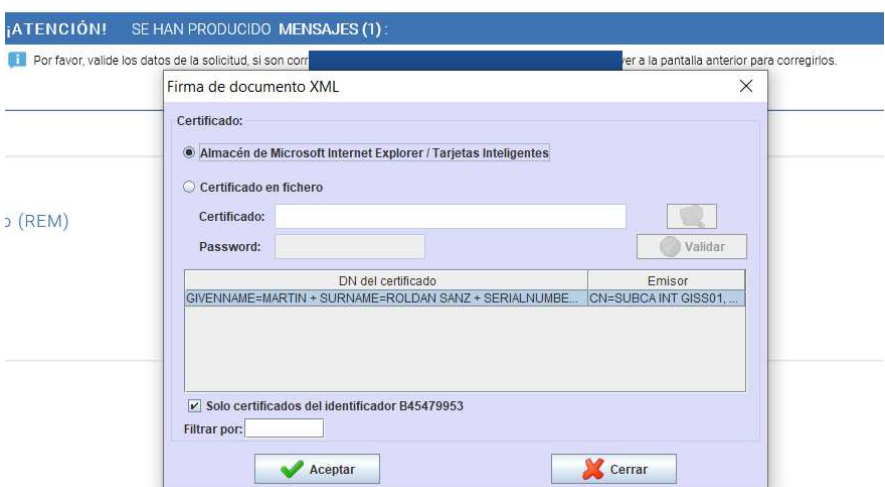

Seleccionado el certificado SSL de nuestro equipo que deseemos, pulsamos el botón **Aceptar** de esa ventana 'Firma de documento XML'.

A continuación, tras efectuarse la firma, aparece esta pantalla, con un cuadro de diálogo informativo:

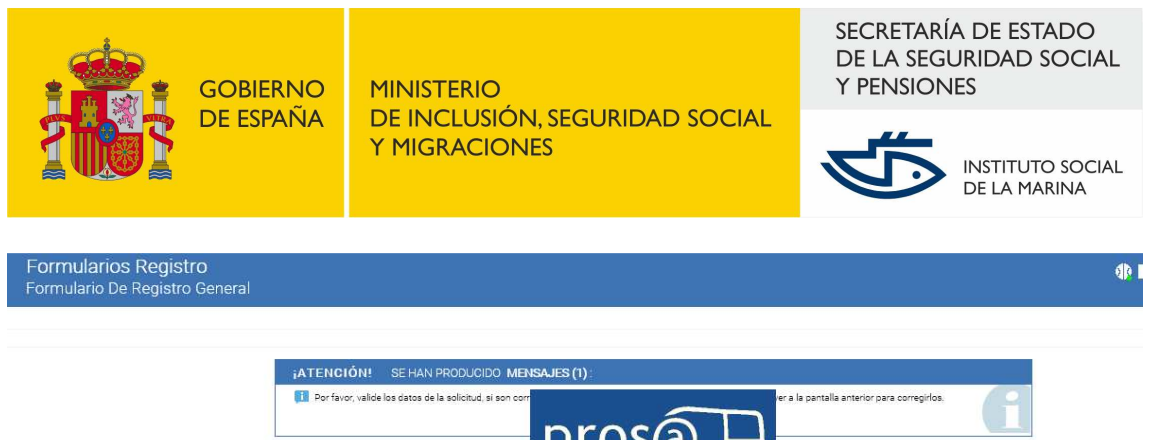

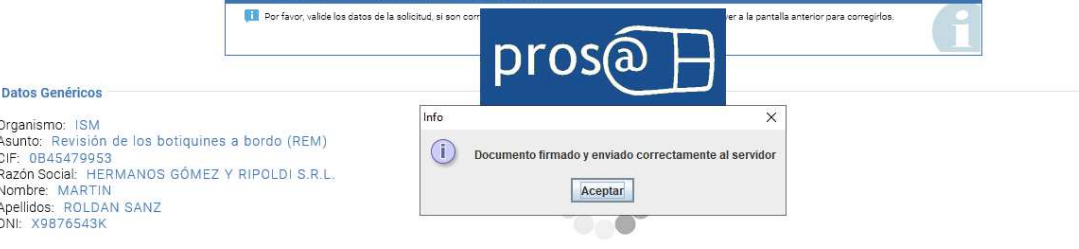

Tras pulsar el botón 'Aceptar' de ese pequeño cuadro de aviso informativo que nos indica que se ha firmado con éxito el documento, el sistema nos redirige a esta otra pantalla:

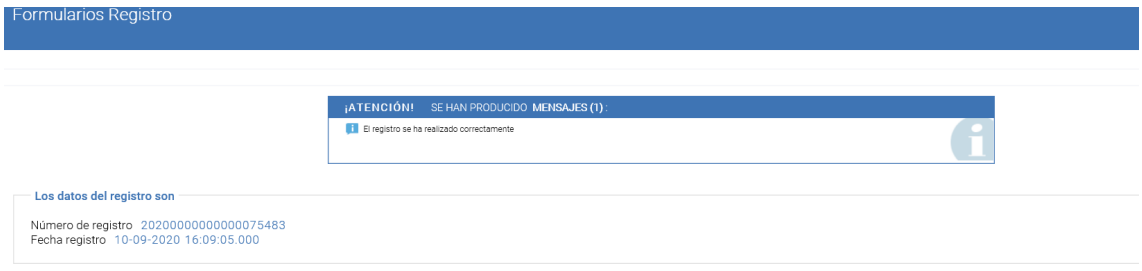

Pulsaremos el botón 'Ver Justificante', y el sistema nos redirigirá a una pantalla desde donde podremos descargar en pdf, **Justificante de Registro de Solicitud debidamente firmado con nuestro certificado**, a través del link, etiquetado como 'Descargar el justificante del registro':

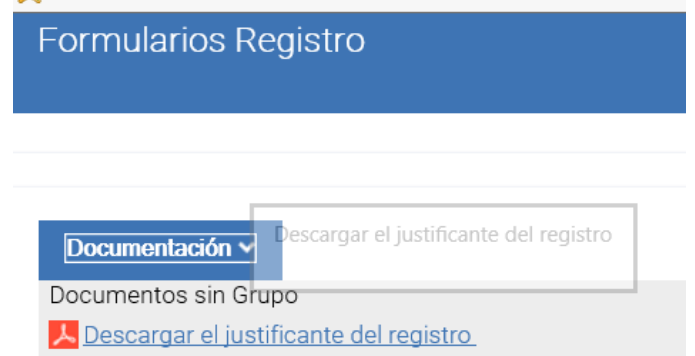

El justificante firmado tendrá este aspecto (contiene dos páginas):

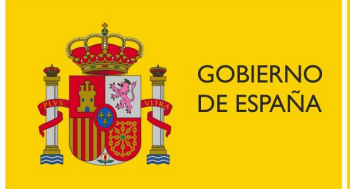

SECRETARÍA DE ESTADO DE LA SEGURIDAD SOCIAL **Y PENSIONES** 

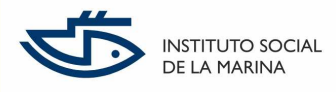

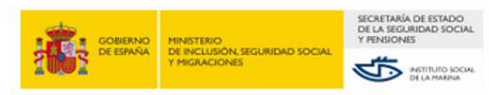

#### REVISIÓN DE LOS BOTIQUINES A BORDO (REM)

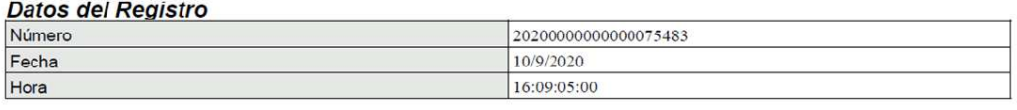

#### **Datos Genéricos**

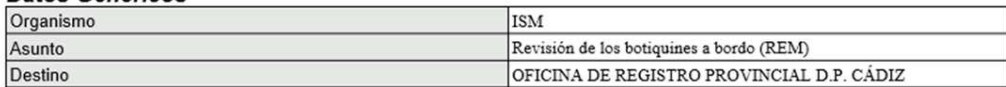

#### 1. DATOS DEL SOLICITANTE

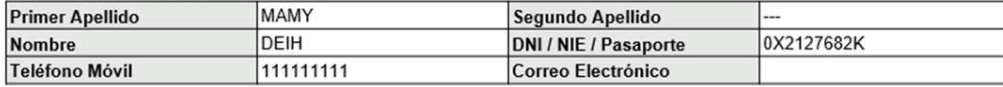

#### 2. DATOS DEL REPRESENTANTE

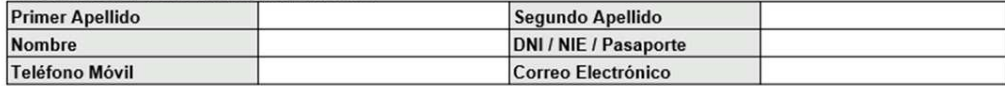

#### 3. PROVINCIA DE DESTINO

Provincia

D.P. Cádiz ISM

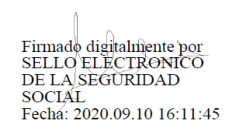

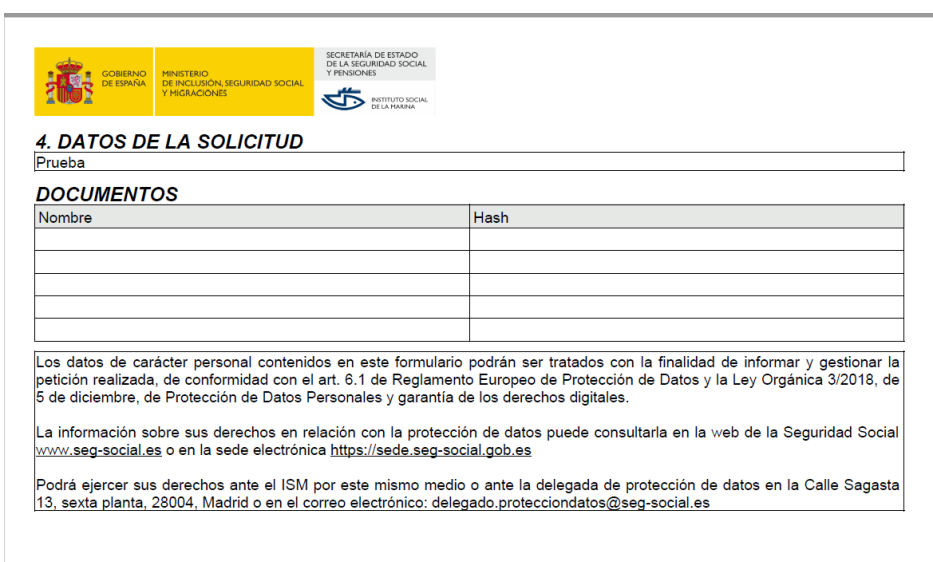

Si se quiere presentar documentación adicional con posterioridad, se podrá utilizar el servicio **Contestar requerimientos o presentar documentación relacionada con un documento recibido** 

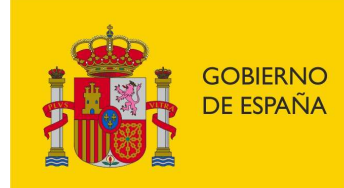

SECRETARÍA DE ESTADO DE LA SEGURIDAD SOCIAL **Y PENSIONES** 

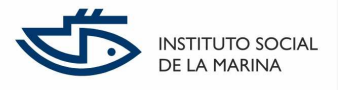

**de la Seguridad Social** al que se puede acceder desde la Sede Electrónica, pulsando en el icono **Registro electrónico**.

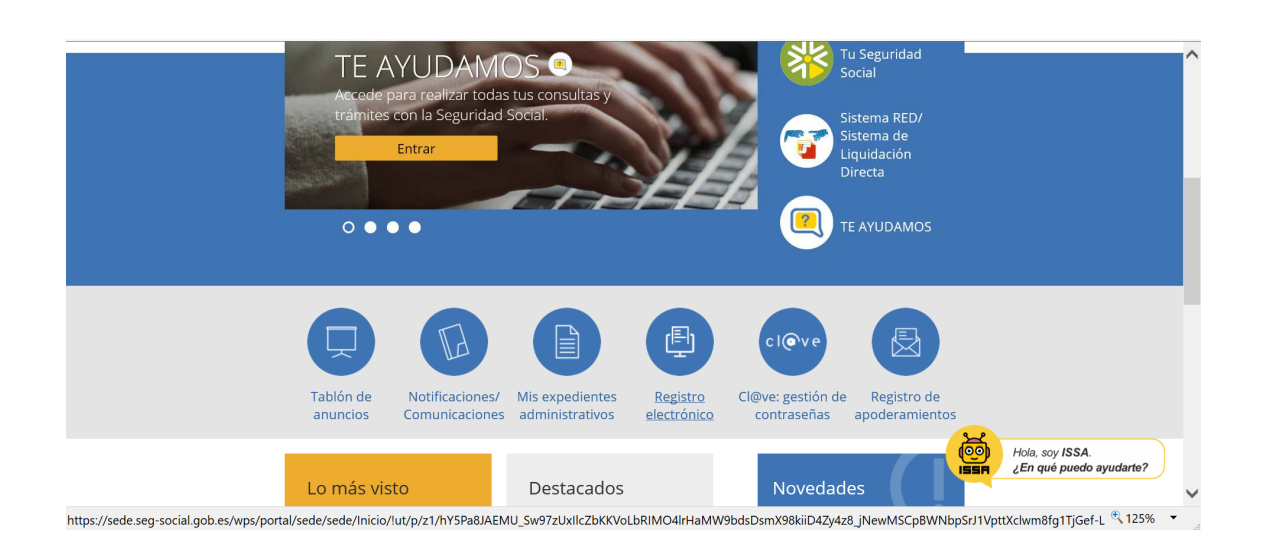

En la primera pantalla que se abre, cuando se pulsa en dicho icono, aparece la opción de entrar a dicho servicio.

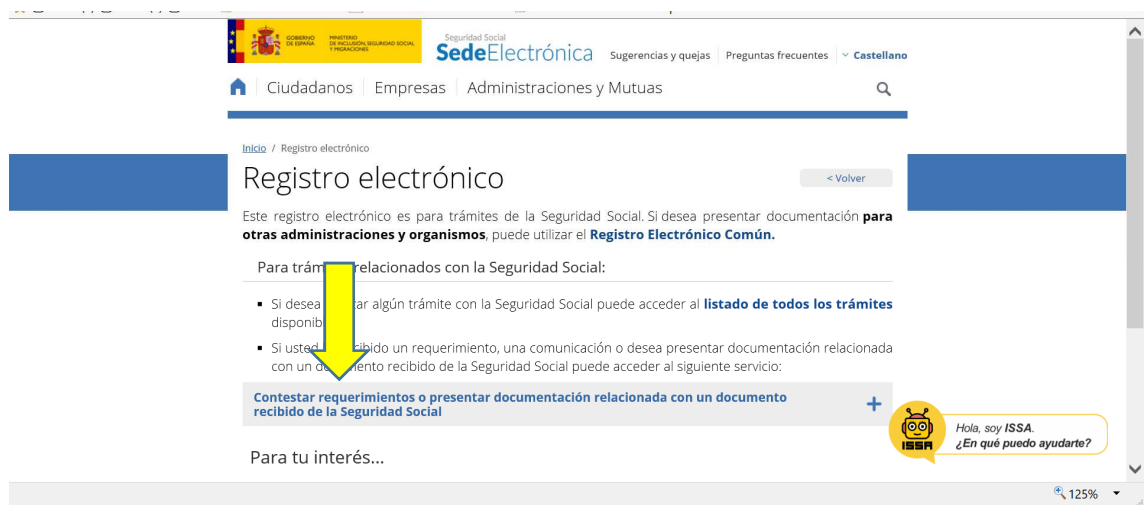

Para acceder a dicho servicio se requiere la autenticación con Certificado digital/DNIe o Cl@ve permanente y el funcionamiento del servicio es muy similar al explicado para presentar la solicitud de Revisión de botiquines a bordo (REM), si bien en este caso, el sistema exige el número de expediente o el número de registro de la solicitud presentada anteriormente y que figura en el justificante de presentación.

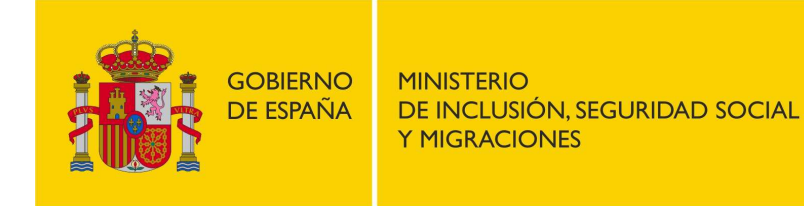

SECRETARÍA DE ESTADO DE LA SEGURIDAD SOCIAL **Y PENSIONES** 

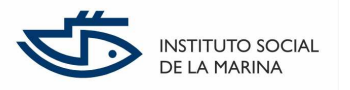

### **3. PASOS GUIADOS PARA LA PRESENTACIÓN DE UNA SOLICITUD DE JUBILACIÓN EN LA SEDE.**

Para acceder al servicio de presentación de solicitudes o escritos a través del Registro electrónico dirigidas al Instituto Social de la Marina, pueden utilizarse dos vías:

La más rápida es acceder a todos los servicios disponibles para Trabajadores del Régimen Especial del Mar, desde la web de la Sede Electrónica, https://sede.segsocial.gob.es/wps/portal/sede/sede/Inicio, a través de la sección *Ciudadanos > Régimen Especial del Mar:* 

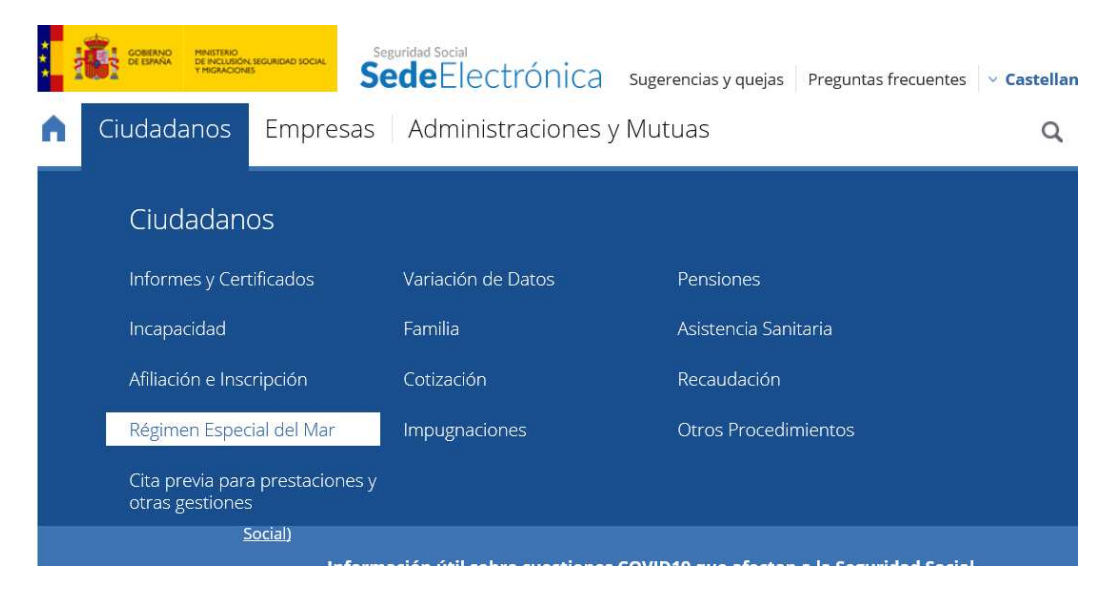

En el listado que aparece al pulsar esa entrada de menú, aparecen recogidos todos los servicios disponibles en la Sede Electrónica del Régimen Especial del Mar, tanto los procedimientos que se pueden iniciar por Registro electrónico como cualquier otro servicio, como por ejemplo la solicitud de cita previa para reconocimiento médico o el informe de COE. Una vez localizado el servicio que queremos lo seleccionamos: Pensión de jubilación (REM).

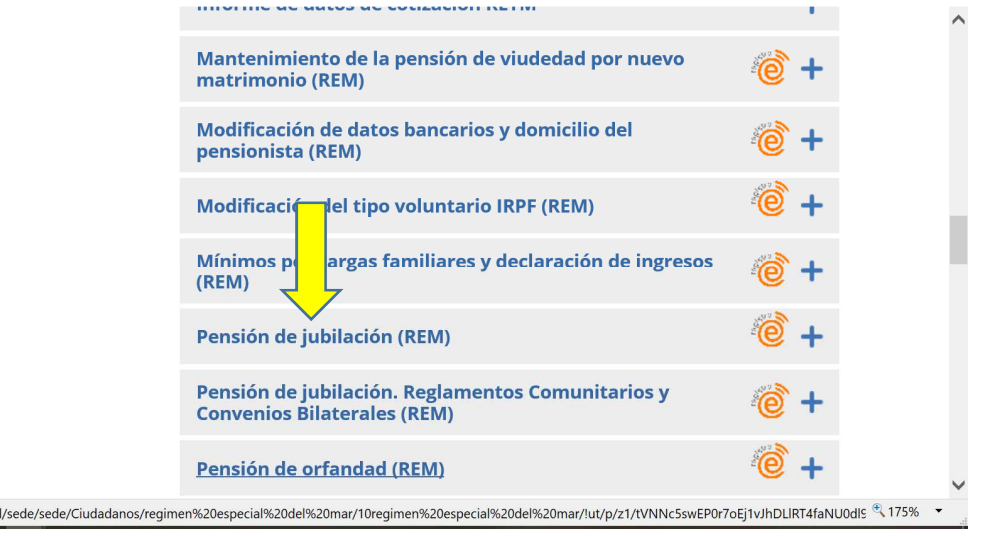

https://sede.seg-social.gob.es/wps/porta

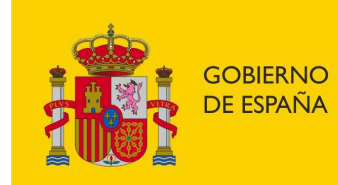

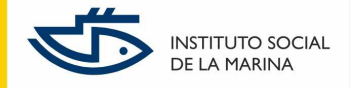

La otra vía es acceder al Registro electrónico desde la página inicial de la Sede Electrónica:

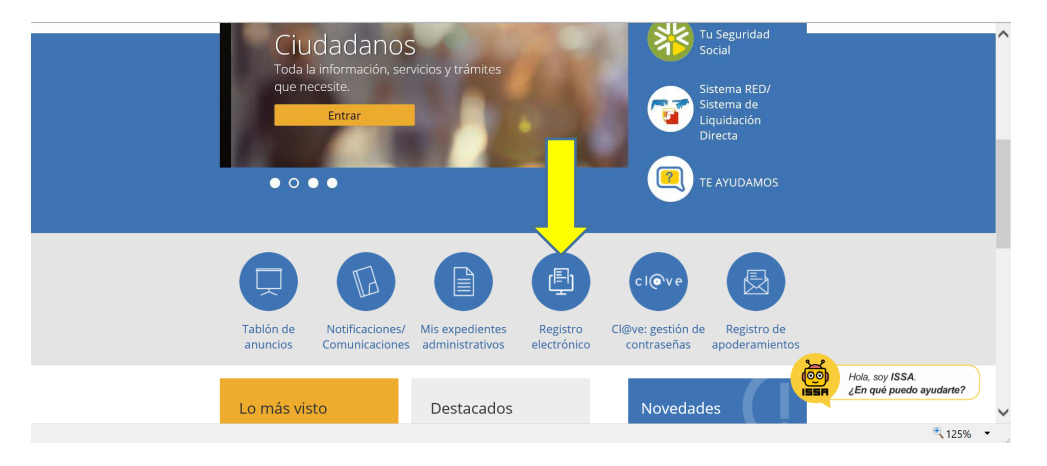

Y buscar el servicio concreto que queremos en el listado alfabético que se nos presenta, en nuestro caso, buscaremos en la P: Pensión de jubilación (REM):

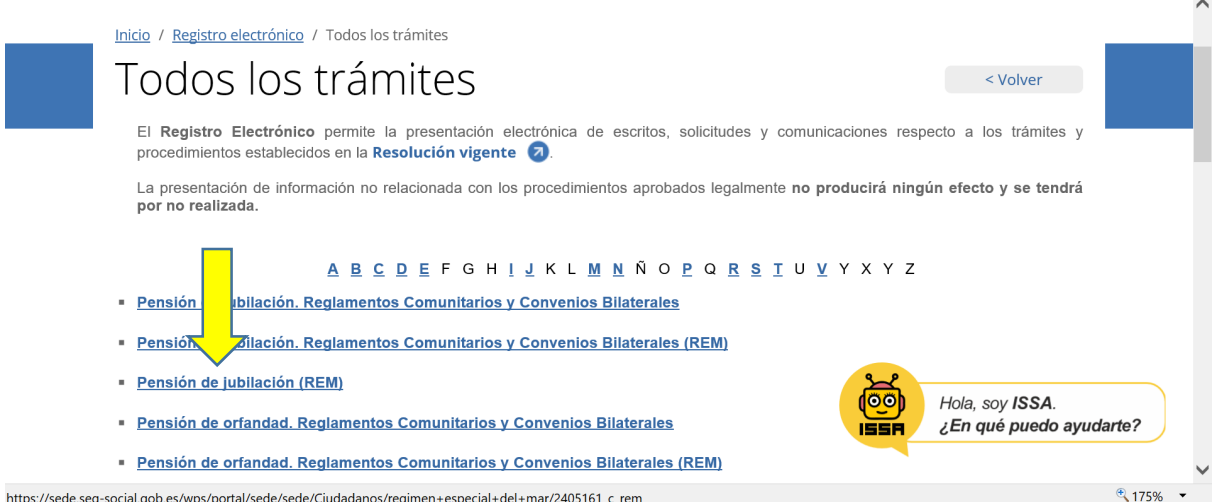

Por cualquiera de las dos vías, se pulsa sobre el procedimiento en cuestión y se nos abre una nueva ventana específica del mismo:

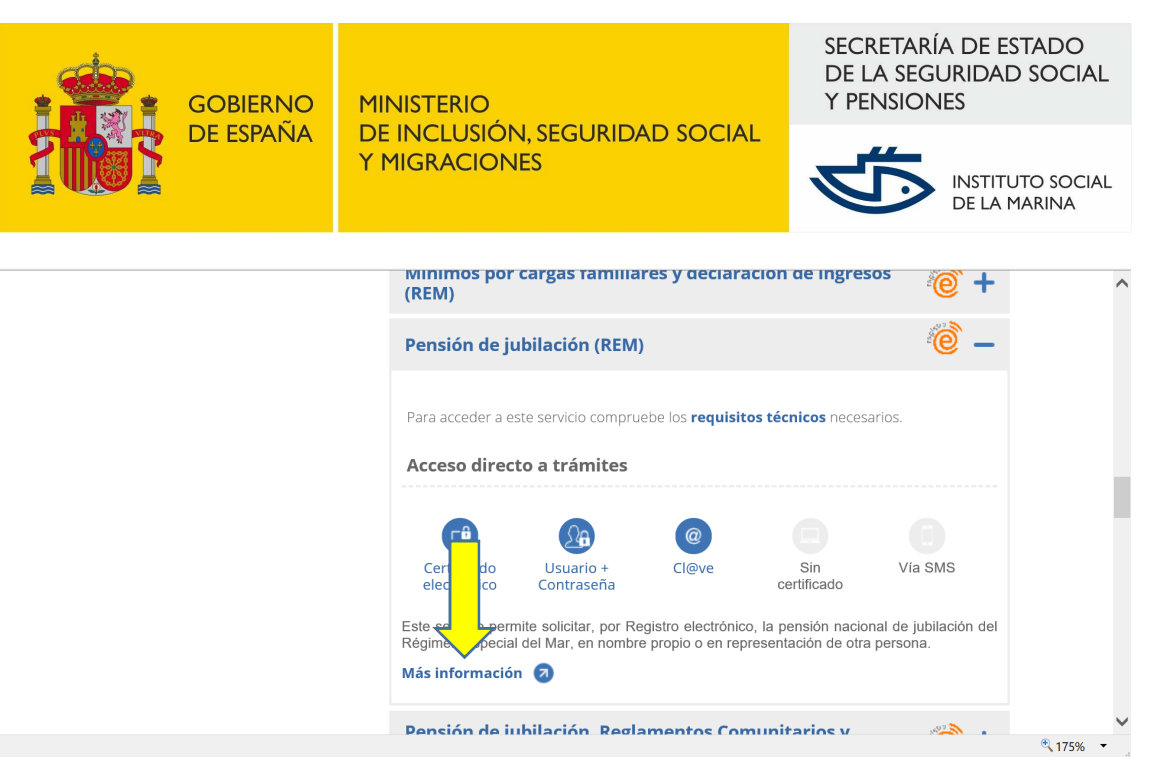

Antes de acceder al trámite es conveniente pulsar en **Más información**, y leer el contenido allí publicado, donde se explica a quien va dirigido el servicio, qué permite realizar, requisitos técnicos, etc.

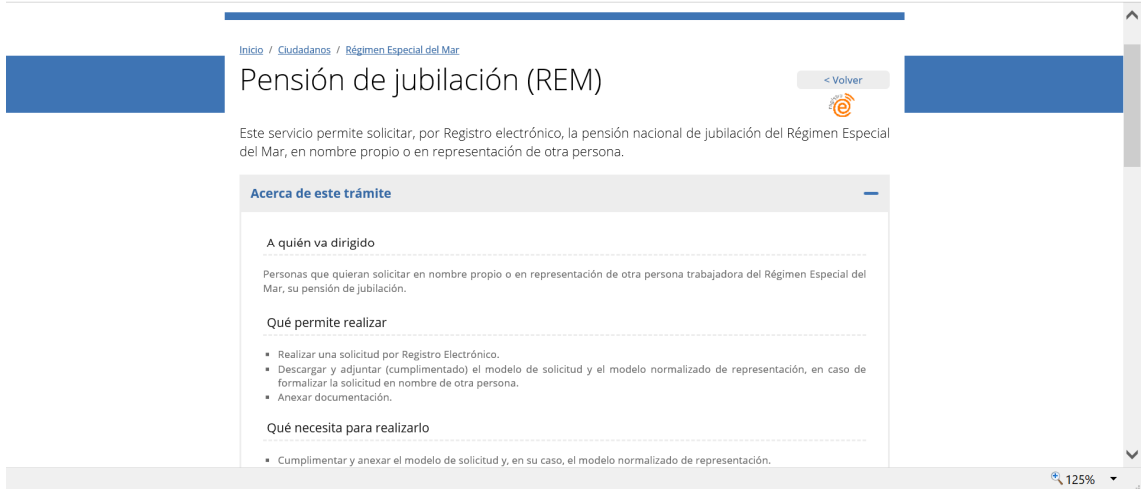

Y, fundamentalmente, es necesario acceder al apartado final de **Documentación adjunta**, donde se puede obtener la documentación que se tiene que presentar, concretamente el propio formulario de solicitud. Dicho documento debe ser cumplimentado y guardado en el ordenador desde el que va a presentarse la solicitud por Registro electrónico, ya que deberán ser incorporados en el trámite electrónico. Asimismo, se puede obtener el Modelo normalizado de representación para aquellos supuestos en los que el que presenta la solicitud telemáticamente, lo hace en representación de un tercero sin que exista un poder notarial ni otro documento de representación.

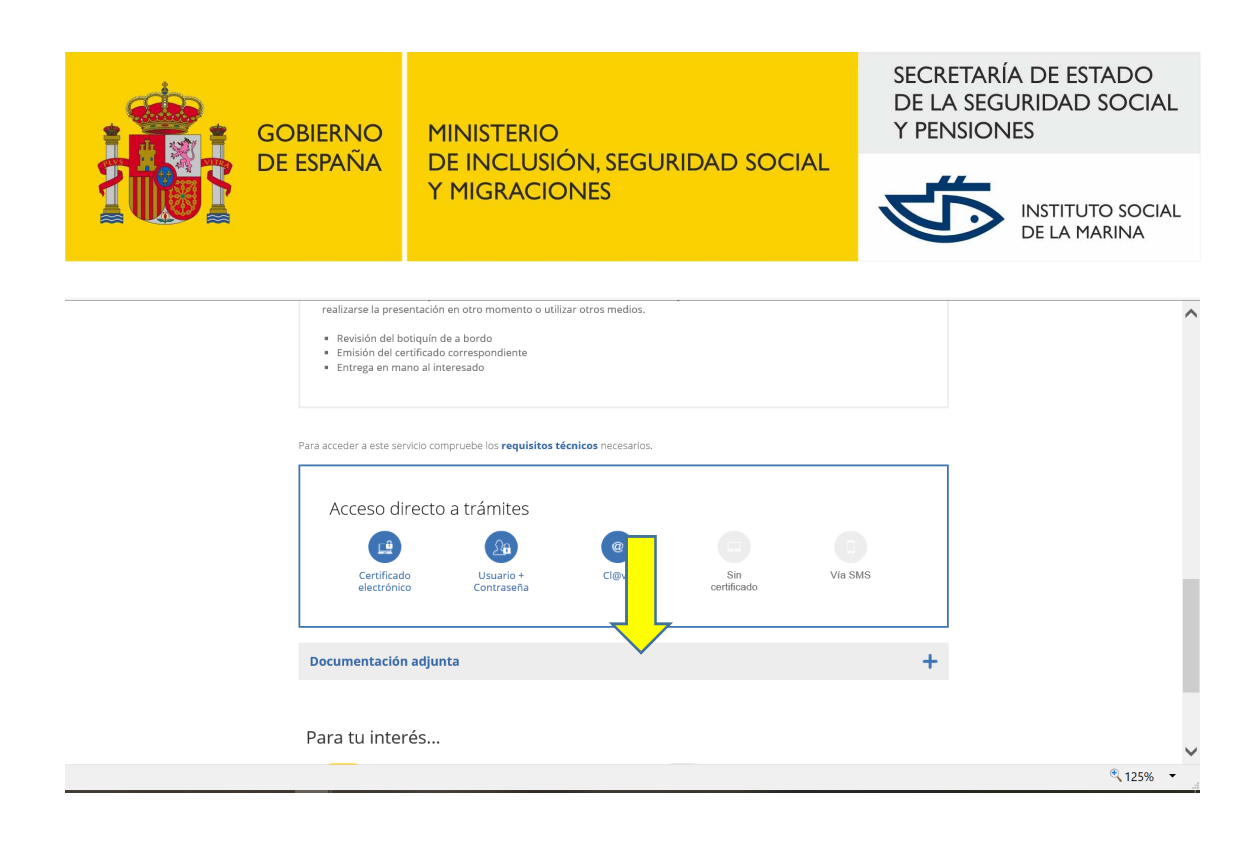

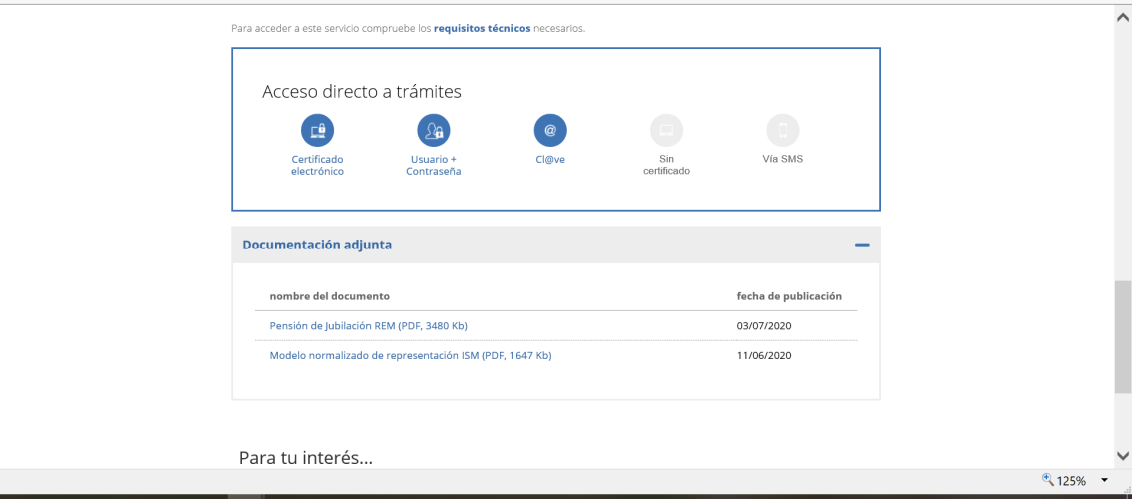

También se puede obtener dicha documentación, así como información sobre este procedimiento, a través de la página web de la Seguridad Social. Se incluye el enlace al contenido específico de este trámite:

http://www.segsocial.es/wps/portal/wss/internet/Trabajadores/PrestacionesPensionesTrabajadores/10963/6 137#11657

http://www.seg-social.es/wps/wcm/connect/wss/a0e98739-7720-4568-8592- 6ea518deca68/J-6+ISM.pdf?MOD=AJPERES&CVID=

Una vez que se dispone de toda la documentación necesaria para la presentación de la solicitud de forma electrónica (si se trata de documentación en papel, como puede ser el Modelo normalizado de representación firmado por el representado, deberá ser escaneada y guardada para poder ser luego anexada a la solicitud electrónica), se procede a acceder al servicio, pulsando en el icono que proceda.

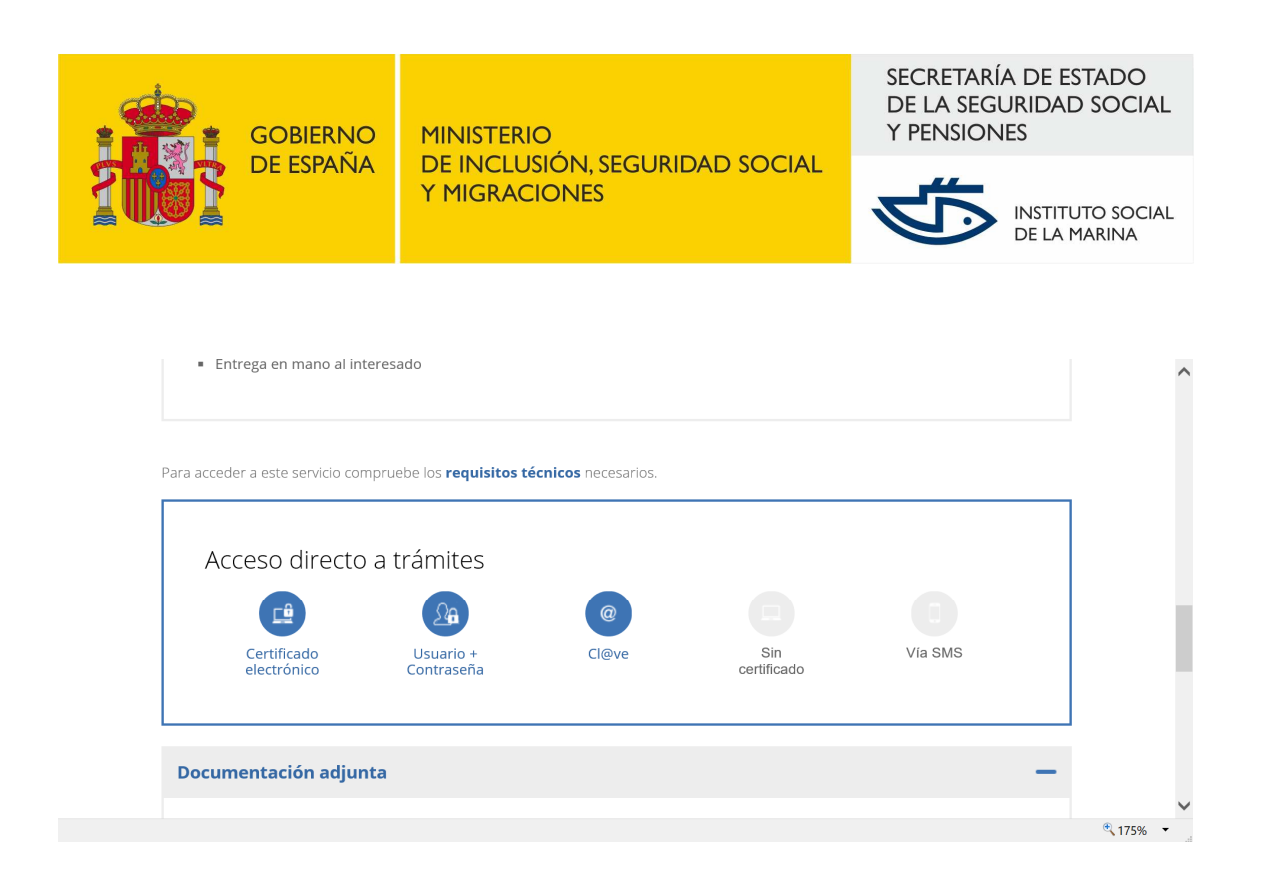

Si se dispone de Certificado electrónico, se puede acceder pinchando en el icono correspondiente. Entrando con la opción de '**Cl@ve**', nos aparecen varias alternativas de autenticación, Cl@ve Permanente y Certificado electrónico/DNI-e:

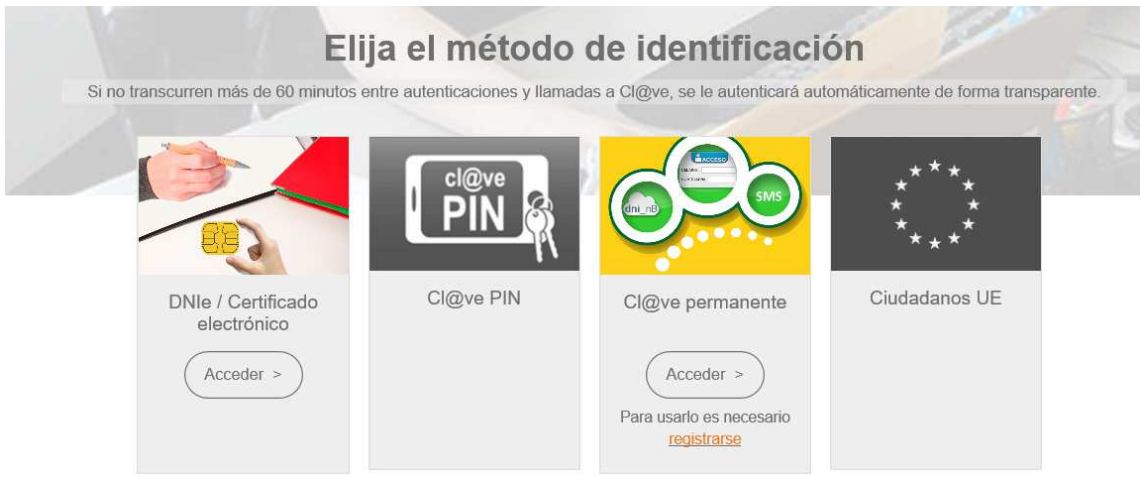

Si se cuenta con un Certificado electrónico o DNIe deberá seleccionar la opción DNIe/Certificado electrónico. Si no se podrá entrar con Cl@ve permanente.

Si se accede con Certificado electrónico, bien de persona jurídica que represente a un ciudadano o bien de persona física, aparece una ventana de diálogo con el certificado que tengamos instalado en nuestro equipo, pulsando **'Aceptar'**

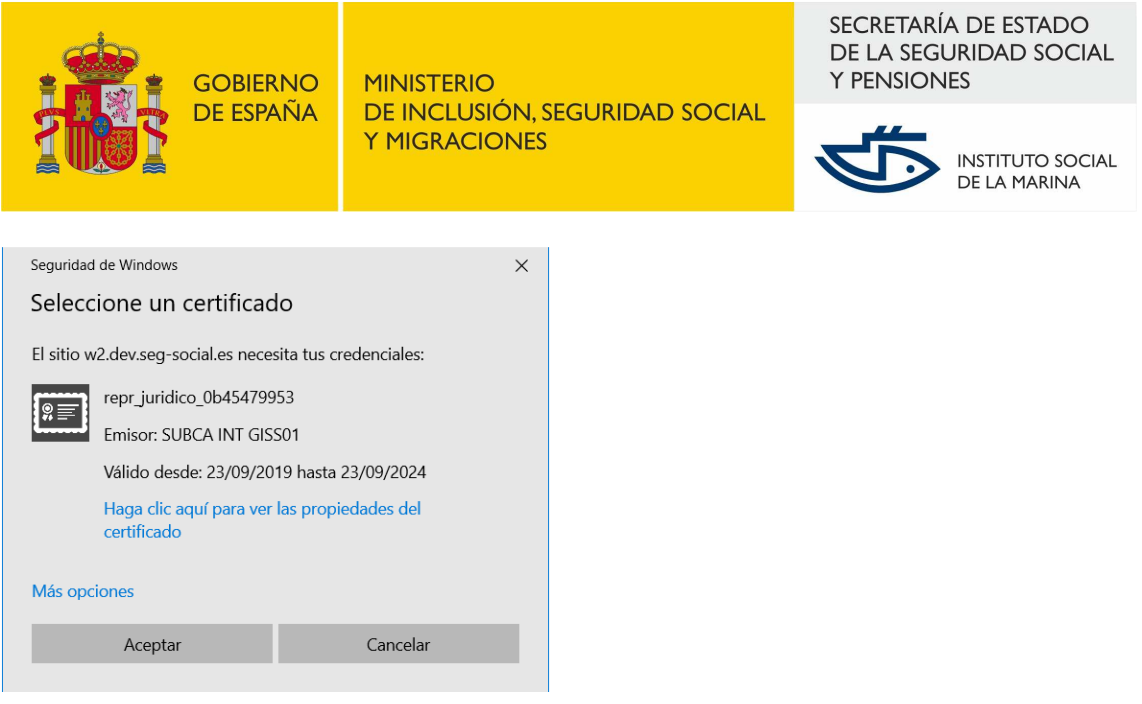

Una vez seleccionado el Certificado electrónico o, si no se posee dicho certificado, incorpordas las credenciales de acceso en el sistema Cl@ve permantente, o incorporando el PIN de nuestro DNI-e, de haber optado por esa opción (se requiere lector de tarjetas en el equipo), el sistema nos lleva a esta pantalla:

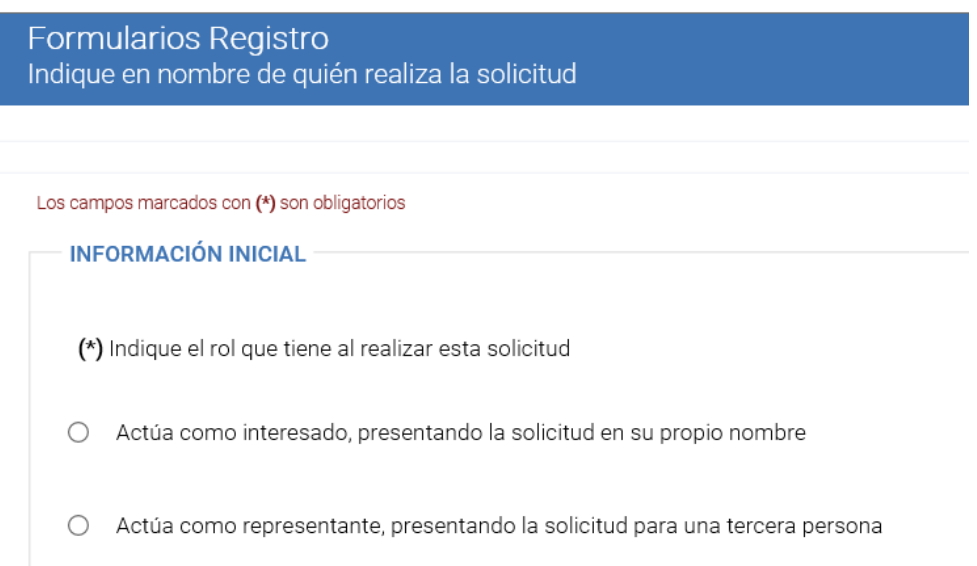

Si es el propio interesado el que ha accedido al Registro electrónico para presentar su solicitud, debe elegirse 'Actúa como interesado'.

Por el contrario, si se trata de otra persona, física o jurídica, que va a presentar la solicitud en nombre de un tercero al que representa, se seleccionará 'Actúa como representante'. En este caso, deberá adjuntarse la documentación que acredite dicha representación (Modelo normalizado de representación u otro documento acreditativo) junto con la solicitud.

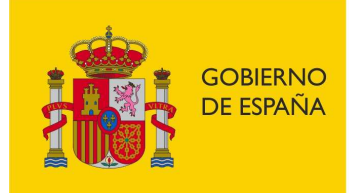

SECRETARÍA DE ESTADO DE LA SEGURIDAD SOCIAL **Y PENSIONES** 

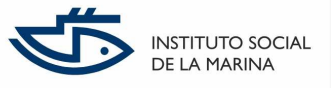

Si selecciona la opción 'Actúa como interesado', al pulsar el botón inferior 'Aceptar', aparecerá la siguiente pantalla, ya con información del solicitante completada y extraída del certificado electrónico o del sistema Cl@ve:

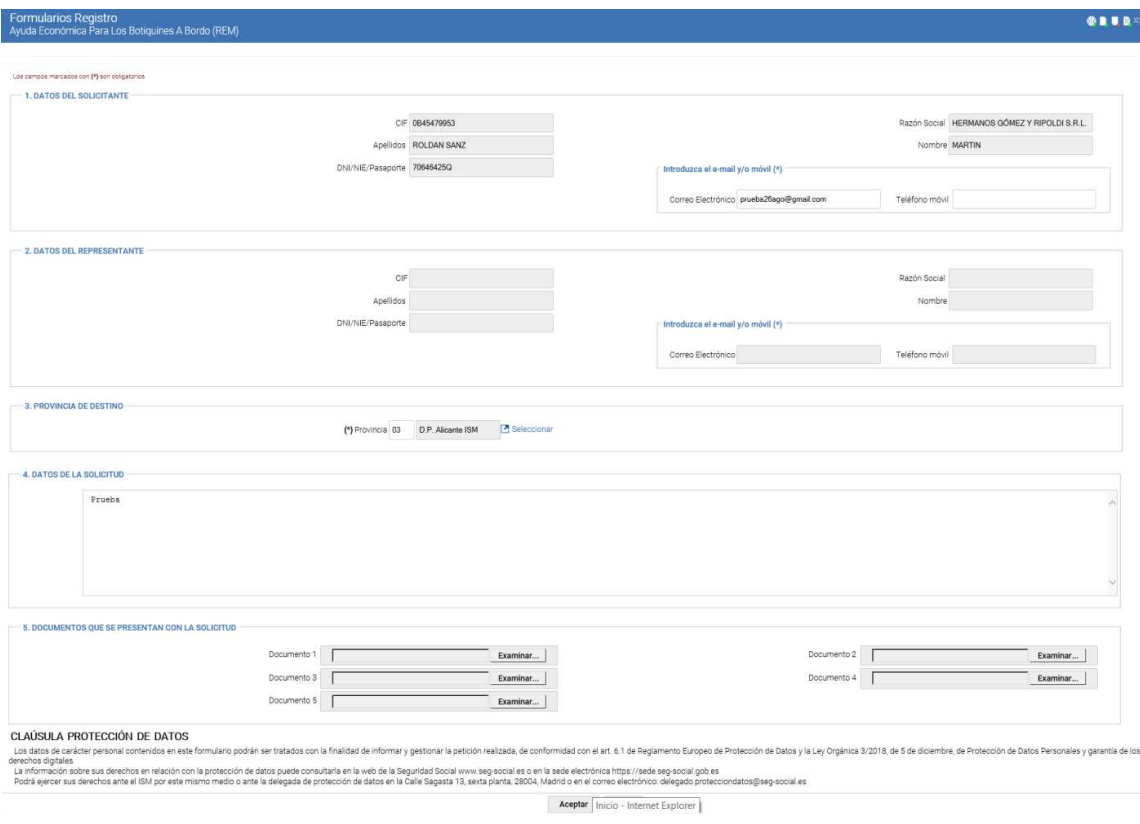

De haber seleccionado la opción de acceso **'**Actúa como representante', la sección 'DATOS DEL SOLICITANTE' sería la que habría que rellenar, y la sección de 'DATOS DEL REPRESENTANTE' llevaría consignados (y en modo lectura) esos datos que identifiquen al ciudadano o persona jurídica que está realizando la solicitud en nombre de un tercero.

Si se ha accedido con un Certificado digital de persona jurídica, se deberá facilitar un correo electrónico y/o el tfno. Fijo/Móvil, por ser un dato requerido que no se incorpora desde el certificado.

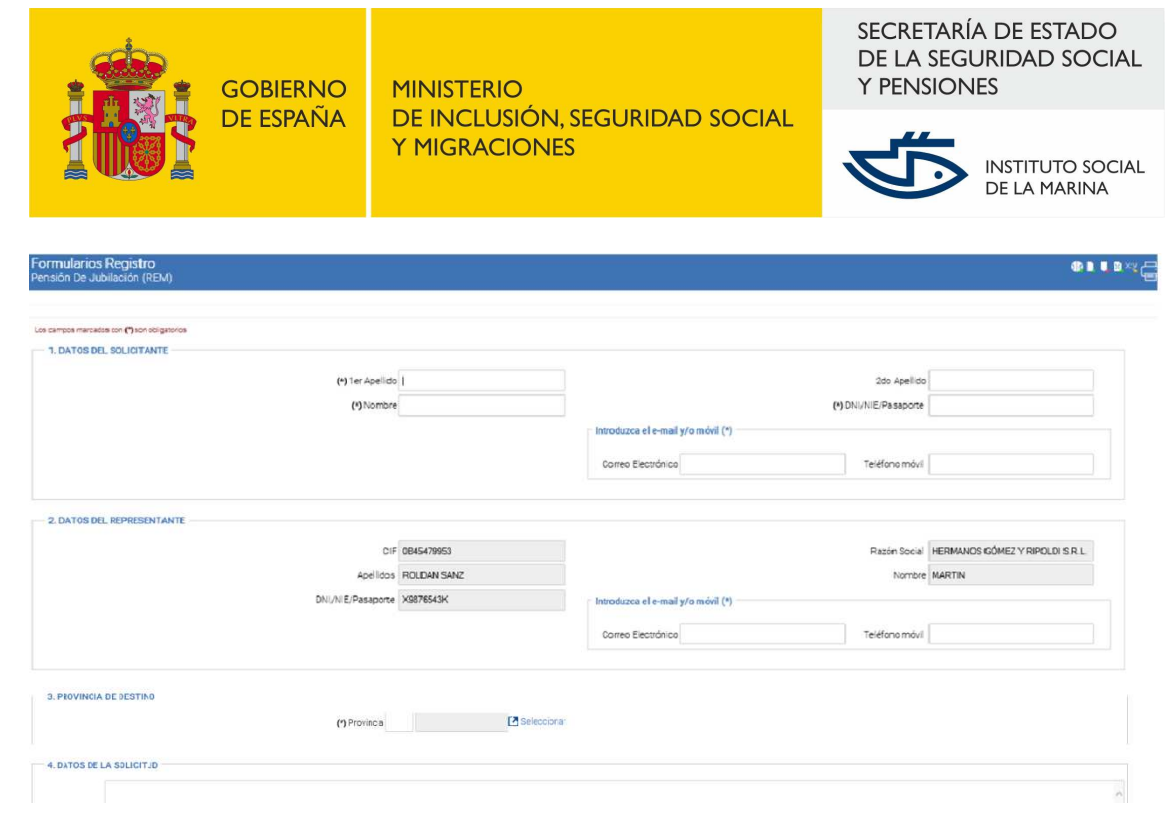

Tras rellenar los datos obligatorios del formulario, que son:

- la Dirección Provincial a la que va dirigida la solicitud, es decir, la del domicilio del solicitante,
- Correo electrónico y/o Tfno. Fijo/Móvil del solicitante, y
- Correo electrónico y/o Tfno. Fijo/Móvil del representante según haya sido el acceso,

y opcionalmente, el resto de los no marcados con (\*), se habrá de pulsar el botón 'Aceptar', lo que **grabará la solicitud en estado 'Borrador'**.

A continuación deberá adjuntarse el modelo de solicitud, debidamente cumplimentado y, en su caso, el Modelo normalizado de representación u otro documento acreditativo de dicha representación si la solicitud se presenta en nombre de un tercero.

Para adjuntar estos documentos, una vez cumplimentados de forma electrónica o debidamente escaneados y almacenados en el ordenador que se está utilizando para acceder al Registro electrónico, se debe acceder al campo **Documentos que se presentan con la solicitud.** 

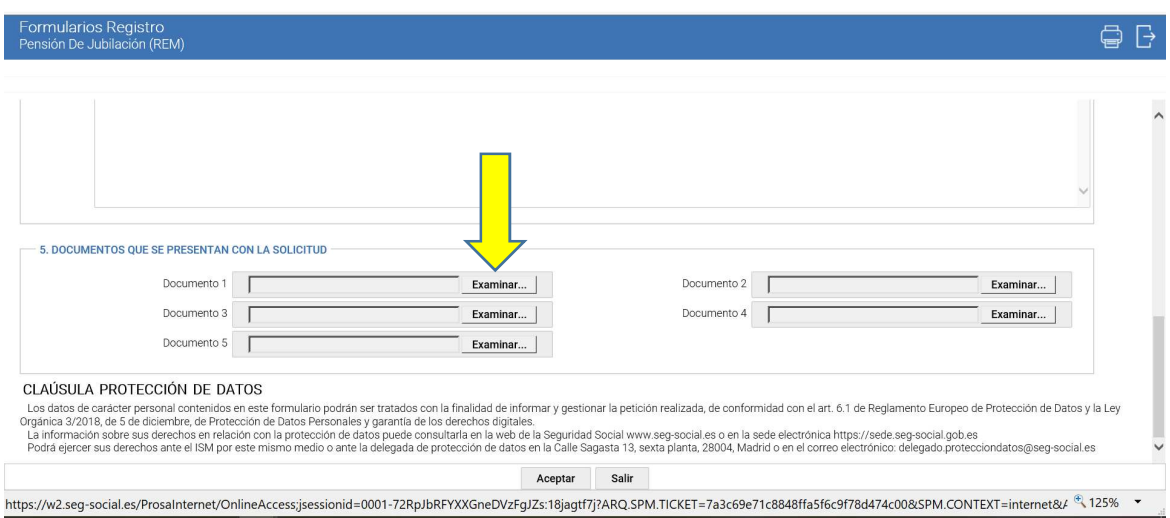

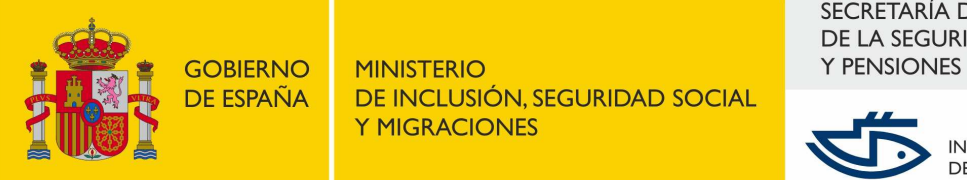

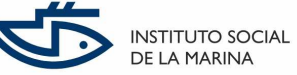

Se selecciona **Examinar** en el Documento 1 y se abrirá una ventana para explorar los ficheros que se encuentran almacenados en el ordenador. Se busca y selecciona el fichero de la solicitud debidamente cumplimentada y guardada previamente y se selecciona **Abrir**.

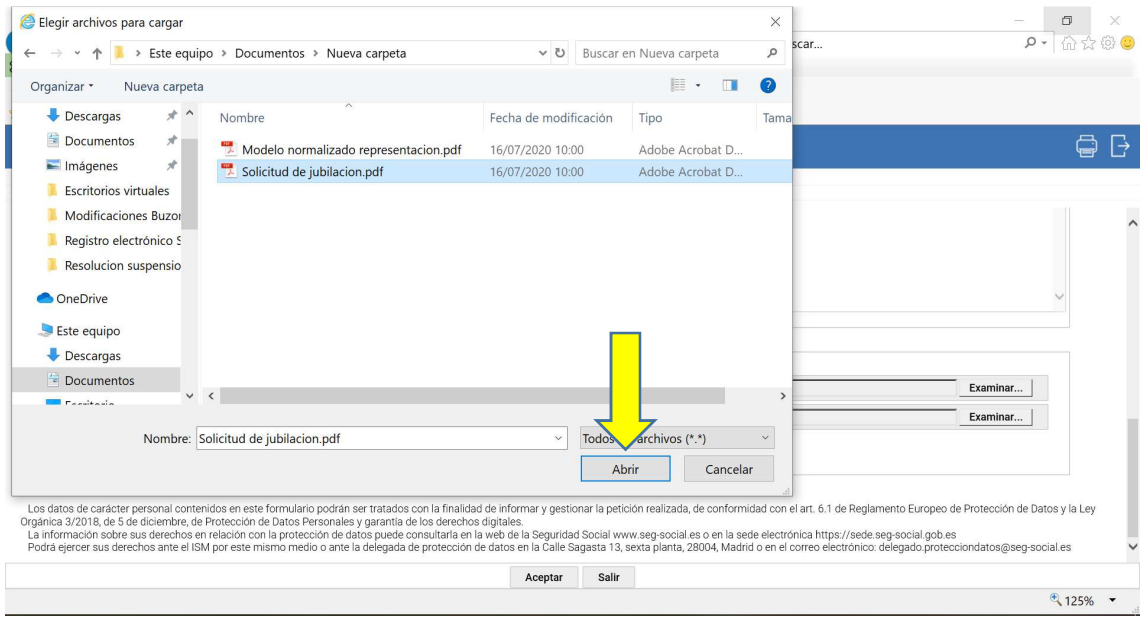

Aparecerá entonces el fichero en el campo correspondiente del registro.

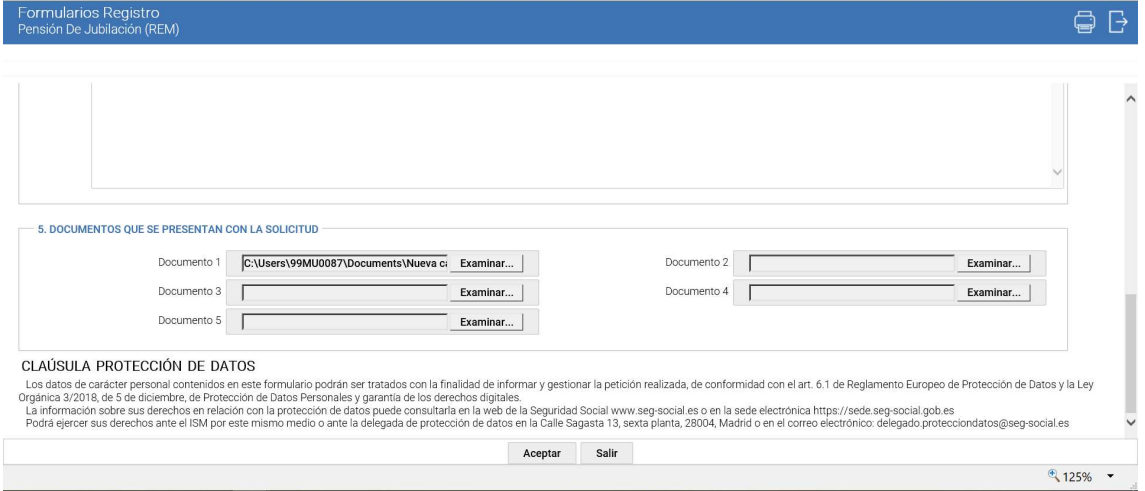

Se realiza la misma operación con el Modelo normalizado de representación, en su caso o con cualquier otro documento que se quiera aportar, en los campos Documento 2, 3, etc.

El sistema tiene un límite de cinco documentos, si es necesario adjuntar más de cinco documentos, se pueden unir en un único documento pdf, para no sobrepasar ese límite.

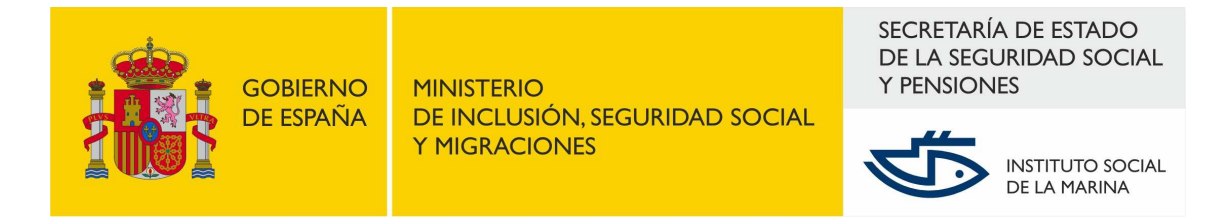

Esos documentos no se validan en contenido, únicamente se almacenan en el Registro Electrónico de Entrada, junto con los datos del formulario de solicitud. Las extensiones permitidas suelen ser las habituales, .doc, .docx, .pdf, .txt, .gif, .jpg.

Finalmente se pulsa el botón **Aceptar**, al final de la pantalla.

Esta es la pantalla que confirma que el borrador de la solicitud se ha hecho correctamente.

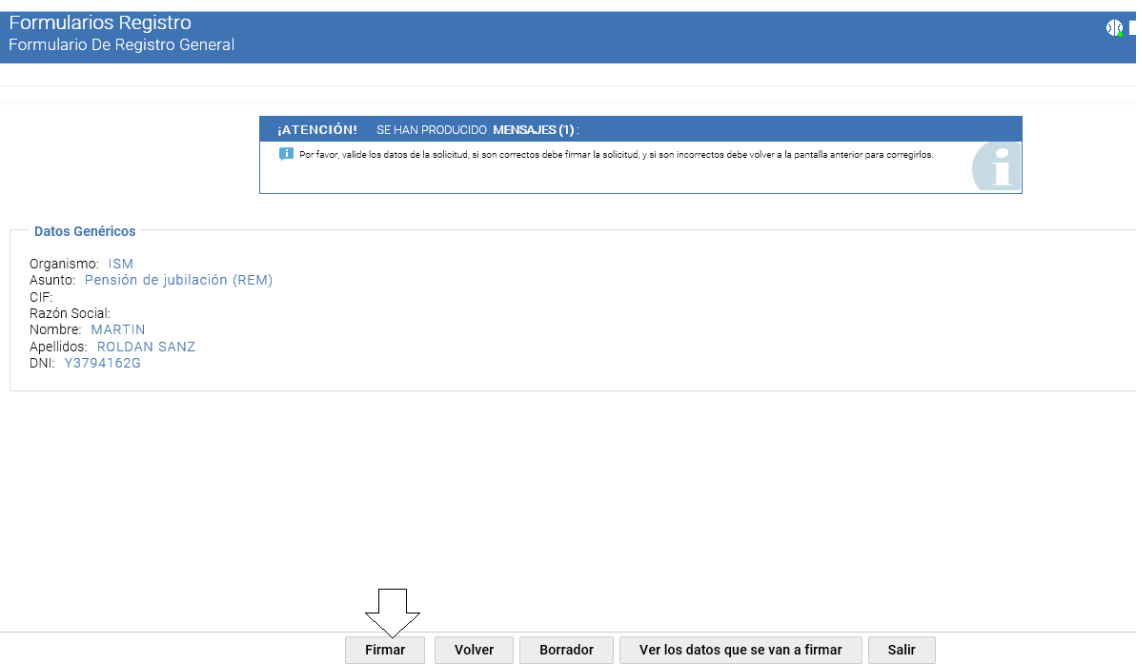

**Nota**: será el momento de revisar la información que se ha grabado en la solicitud, antes de proceder a confirmarla, lo que haremos mediante el botón inferior, 'Firmar':

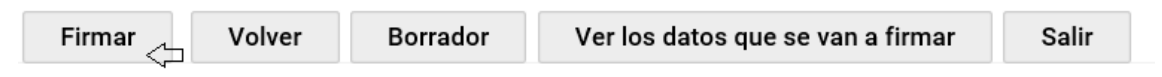

Aparecerá en este momento un cuadro de diálogo, que nos solicita permiso para ejecutar la aplicación Componente Firma (aplicación cliente en tecnología Java):

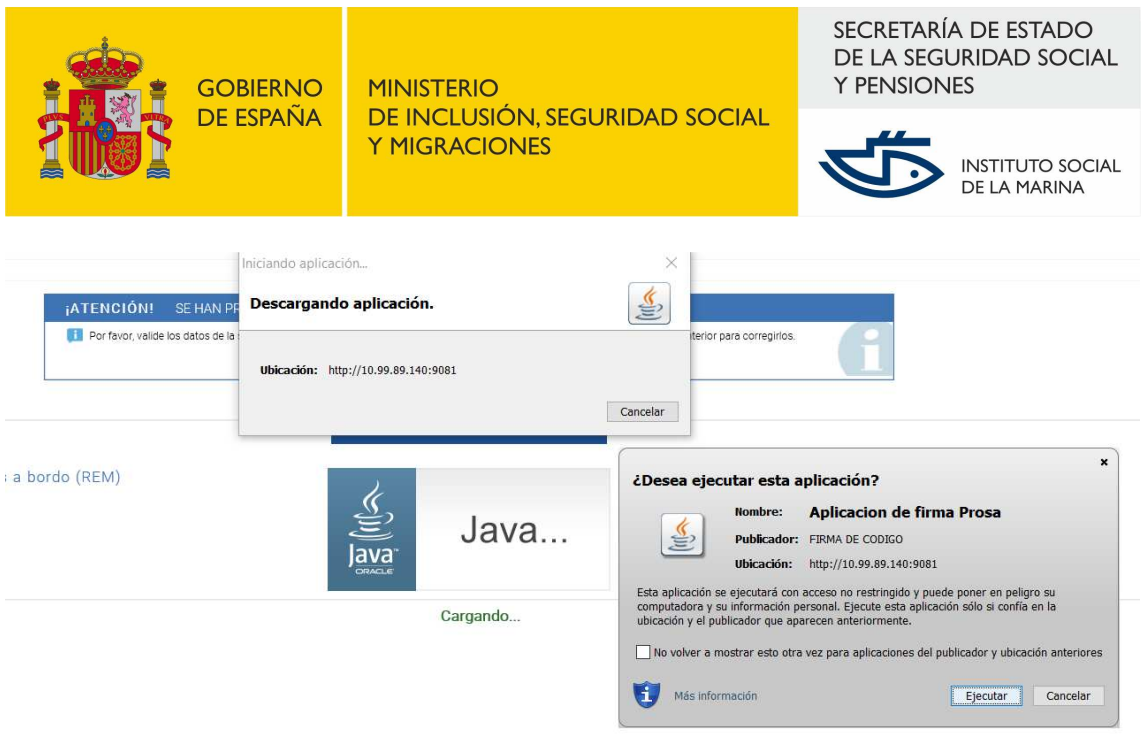

Aceptamos la ejecución del Componente de Firma con pulsar el botón 'Ejecutar' de ese cuadro de aviso, apareciendo en este momento un cuadro para seleccionar el certificado que usaremos para proceder a la firma del Justificante del Registro de nuestra solicitud:

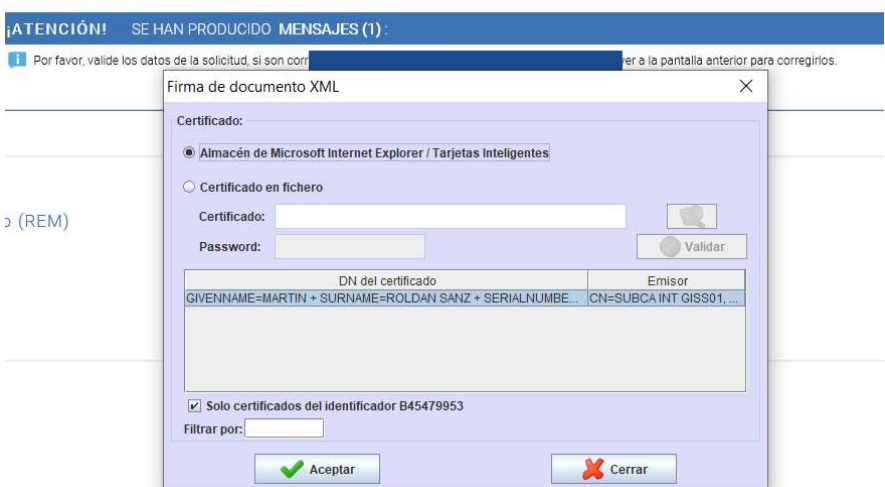

Seleccionado el certificado SSL de nuestro equipo que deseemos, pulsamos el botón **Aceptar** de esa ventana 'Firma de documento XML'.

A continuación, tras efectuarse la firma, aparece esta pantalla, con un cuadro de diálogo informativo:

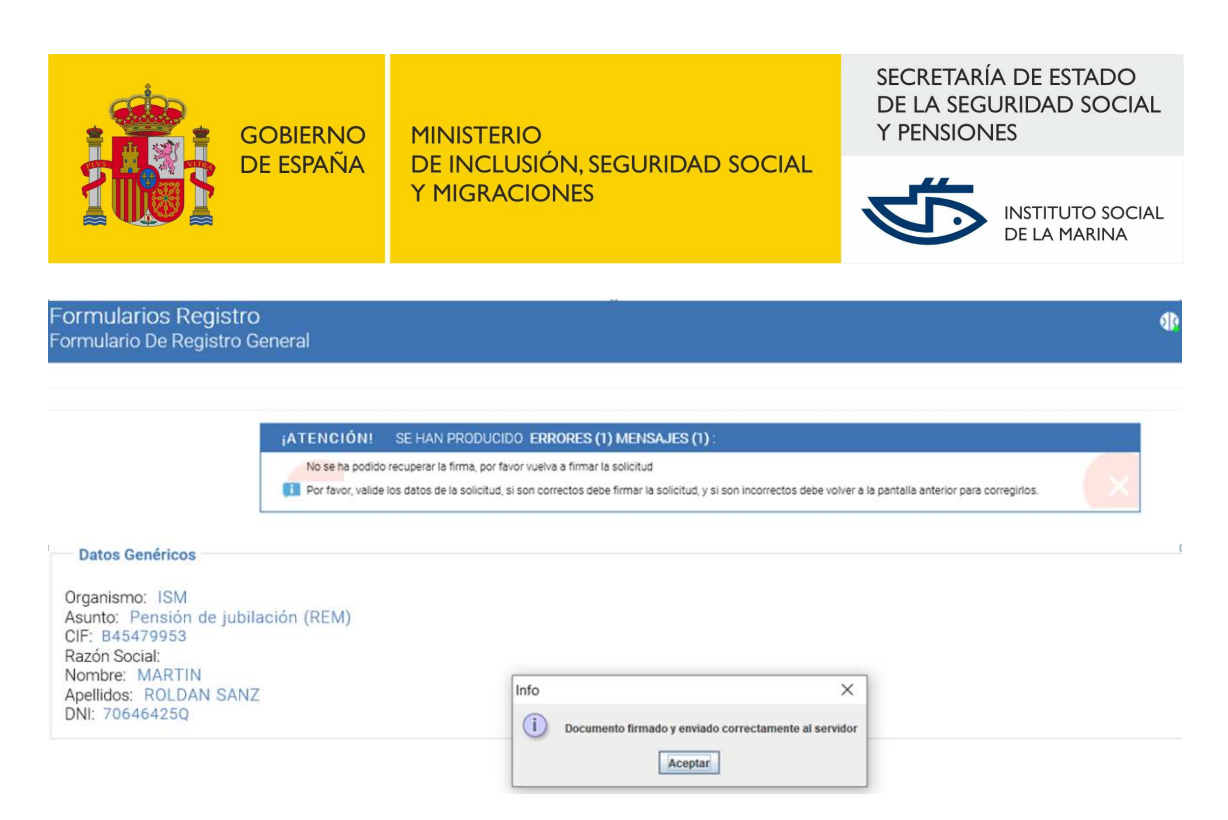

Tras pulsar el botón 'Aceptar' de ese pequeño cuadro de aviso informativo que nos indica que se ha firmado con éxito el documento, el sistema nos redirige a esta otra pantalla:

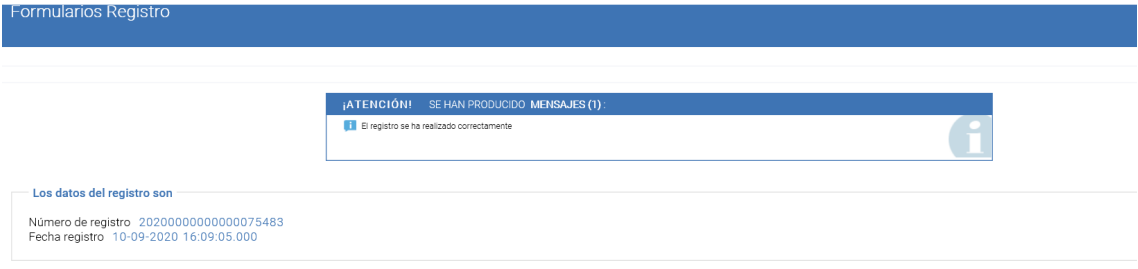

Pulsaremos el botón 'Ver Justificante', y el sistema nos redirigirá a una pantalla desde donde podremos descargar en pdf, **Justificante de Registro de Solicitud debidamente firmado con nuestro certificado**, a través del link, etiquetado como 'Descargar el justificante del registro':

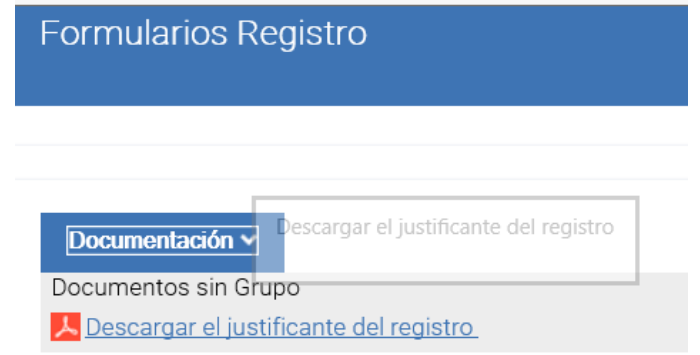

El justificante firmado tendrá este aspecto (contiene dos páginas):

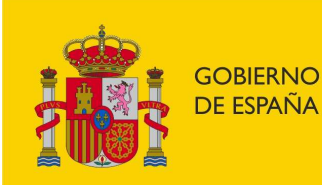

SECRETARÍA DE ESTADO DE LA SEGURIDAD SOCIAL **Y PENSIONES** 

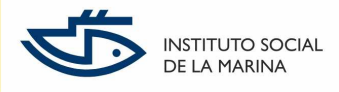

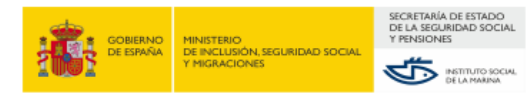

#### PENSIÓN DE JUBILACIÓN (REM)

#### Datos del Registro

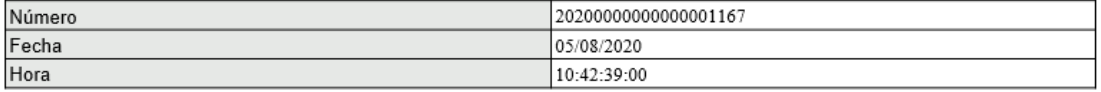

#### **Datos Genéricos**

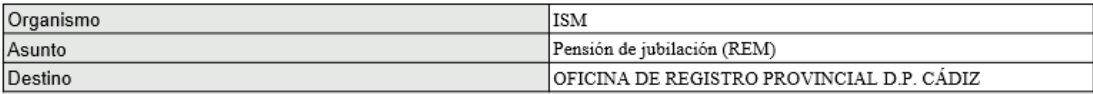

#### 1. DATOS DEL SOLICITANTE

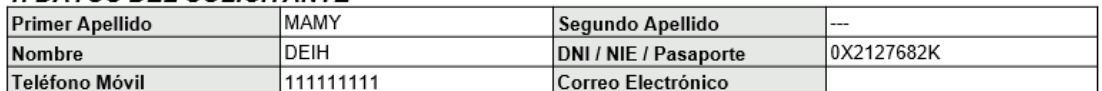

#### 2. DATOS DEL REPRESENTANTE

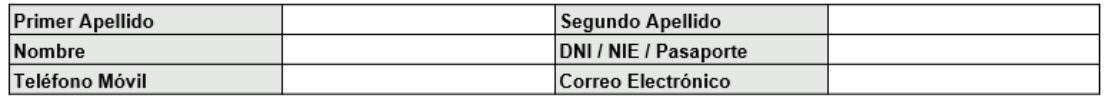

D.P. Cádiz ISM

#### 3. PROVINCIA DE DESTINO

Provincia

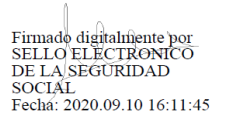

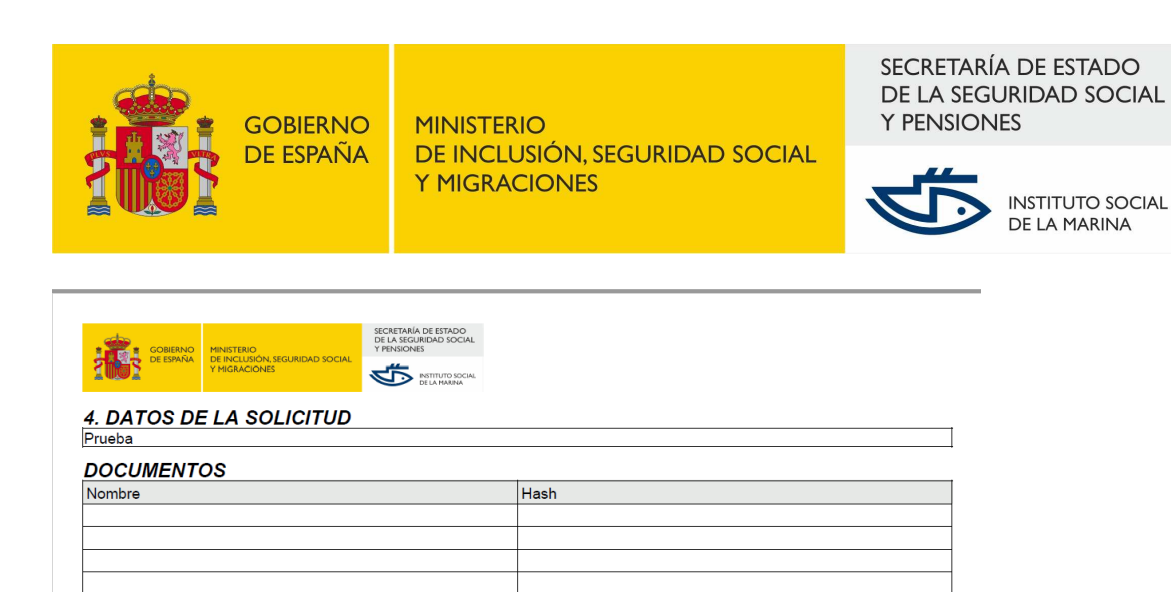

Los datos de carácter personal contenidos en este formulario podrán ser tratados con la finalidad de informar y gestionar la<br>petición realizada, de conformidad con el art. 6.1 de Reglamento Europeo de Protección de Datos y

La información sobre sus derechos en relación con la protección de datos puede consultarla en la web de la Seguridad Social www.seg-social.es o en la sede electrónica https://sede.seg-social.gob.es

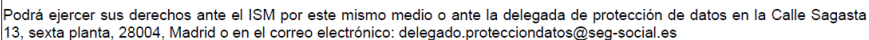

Si se quiere presentar documentación adicional con posterioridad, se podrá utilizar el servicio **Contestar requerimientos o presentar documentación relacionada con un documento recibido de la Seguridad Social** al que se puede acceder desde la Sede Electrónica, pulsando en el icono **Registro electrónico**, tal y como se explica para el ejemplo de Revisión de botiquines a bordo (REM).